Date: September 5, 2019

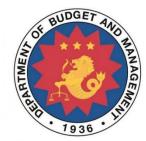

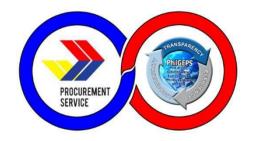

# **Red Merchant – USER MANUAL**

Acquisition and Customization of Modernized Electronic Government Procurement System (MGEPS)

**DBM – PHILGEPS** 

Provider: Joint Venture of NextIX Inc. and Nextenders (India) Pvt. Ltd.

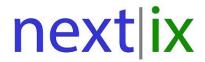

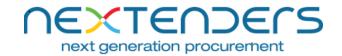

The information contained in this document is private and confidential and intended only for the use of DBM - PhilGEPS of Government of Philippines.

The contents of this documents should not be used before prior authorization of DBM - PhilGEPS of Government of Philippines.

| Table of  | Contents                                     |    |
|-----------|----------------------------------------------|----|
| Getting S | Started                                      | 5  |
| A.        | Landing Page                                 | 5  |
| В.        | User ID creation                             | 6  |
| С.        | System Log-in for Merchant Users             | 14 |
| D.        | Application for Red Registration             | 16 |
| E.        | User ID Deletion                             | 25 |
| F.        | View and printing of Red Registration        | 27 |
| G.        | Reapply for Red Registration                 | 30 |
| н.        | Merchant Info Edit Mechanism                 | 32 |
| Part II   | . Manage Profile                             | 35 |
| A.        | Update Profile                               | 35 |
| В.        | Change Password                              | 36 |
| С.        | Forgot Password                              | 38 |
| D.        | Bid Match Criteria                           | 40 |
| Part II   | I. Sub User Management                       | 44 |
| A.        | Create Organization Sub User                 | 44 |
| В.        | View Organization Sub User                   | 47 |
| С.        | Edit Organization Sub User                   | 48 |
| D.        | Activate/Deactivate Merchant User            | 51 |
| Part I\   | /. View Audit Log                            | 53 |
| A.        | View Organization Activity Log               | 53 |
| В.        | View Own Activity Log                        | 55 |
| С.        | View Login/Logout Activity Log               | 56 |
| Part V    | . Event Management                           | 58 |
| A.        | Display Invitation to Bid (Event Management) | 58 |
| В.        | Display My Opportunities (Event Management)  | 60 |
| С.        | Display My Awards (Event Management)         | 62 |
| D.        | Display Bid Match (Event Management)         | 62 |
| Part V    | I. Bulletin Board                            | 65 |
| A.        | Open Opportunities                           | 65 |
| В.        | Former Opportunities                         | 67 |
| c.        | Award Notices                                | 68 |
| D.        | AMP Award Notices                            | 69 |
| F.        | Annual Procurement Plan                      | 70 |

| Part VII. Directory            | 72 |
|--------------------------------|----|
| Part VIII. Dashboard Analytics | 74 |
| Part IX Useful Downloads       | 75 |

Red Registration Manual Page **2** of **76** 

# Introduction

New merchant who wants to work as suppliers, contractors, manufacturers, distributors and consultants with the Government of the Philippines must mandatorily register on the Modernized Government Electronic Procurement System (mGEPS). This manual is for the merchant users who will be registering themselves or their organization on the Modernized Government Electronic Procurement System (mGEPS). This manual informs the users about process, fields/ form involved in registration. The manual guides the user in creation of his Login Id, fill in the online registration form and apply for registration. It also helps merchants to maintain their profiles and create sub users. This Login Id created by the merchants will be use the by the merchants for performing operations on the mGEPS.

# **System Structure**

mGEPS – Red Merchant is a module of larger web application Modernized Government Electronic Procurement System (mGEPS) that can be accessed anywhere in the Philippines as long as an internet connection is available.

#### Web Browsers that can Access the System:

- Google Chrome
- Mozilla Firefox
- Internet Explorer (version 11)
- Safari

#### Main Users of the System:

Merchant have two Types of users; (1) Merchant Coordinator and (2) Merchant User. Merchant Coordinator is a user who shall be performing the operations of coordinator, apart from the other Transactional operations on behalf of merchant organization. Merchant Users are the users who shall perform Transactional operations on behalf of merchant organization. In this manual, the focus will be on merchant coordinators and merchant users.

#### **Login Access:**

Merchants are required to sign up create their usernames for their Merchant Coordinator. The Merchant Coordinator will in turn create logins for other users. A valid login ID and password is required before they can perform any of the items listed below. For creation of your login ID, please refer section User ID creation and apply red registration.

#### **User Access Rights:**

Merchant user is entitled to perform the following access or commands:

| Merchants Coordinator | Delete My ID                                                                               |
|-----------------------|--------------------------------------------------------------------------------------------|
|                       | <ul> <li>Apply For Red Registration</li> </ul>                                             |
|                       | <ul> <li>Sub-user management (Add, Edit,<br/>Activate/deactivate merchant user)</li> </ul> |
|                       | <ul> <li>View, Update Organization Profile</li> </ul>                                      |
|                       | Upgrade Membership to Platinum                                                             |

Red Registration Manual Page **3** of **76** 

|                | <ul> <li>Edit Bid Match Profile and Bid Match Results<br/>View (result)</li> </ul>                                                                                                    |
|----------------|----------------------------------------------------------------------------------------------------|
|                | <ul> <li>View Organization Activity Log</li> </ul>                                                                                                    |
|                | <ul> <li>View Own Activity Log View</li> </ul>                                                                                                    |
|                | <ul> <li>Download, Participate Invited Opportunities</li> </ul>                                                                                                    |
|                | <ul> <li>View, Download, Participate My<br/>Opportunities</li> </ul>                                                                                                    |
|                | <ul> <li>View, Accept My Awarded Notices</li> </ul>                                                                                                    |
|                | <ul> <li>View/Download Open Opportunities</li> </ul>                                                                                                    |
|                | <ul> <li>View/Download Former Opportunities</li> </ul>                                                                                                    |
|                | <ul> <li>View Award Notices</li> </ul>                                                                                                    |
|                | <ul> <li>View AMP Awarded Notices</li> </ul>                                                                                                    |
|                | View Annual Procurement Plan                                                                                                    |
|                | View Directory                                                                                                    |
|                | <ul> <li>View of Dashboard Analytics</li> </ul>                                                                                                    |
|                | Edit Own Profile                                                                                                    |
|                |                                                                                                    |
| Merchant User  | View, Organization Profile                                                                                                    |
| Wierename oser | • view, Organization Frome                                                                                                    |
| Werending oser | <ul> <li>Editing Bid Match Profile and Bid Match<br/>Results View (result)</li> </ul>                                                                                                    |
| Werending oser | Editing Bid Match Profile and Bid Match                                                                                                    |
| Welchant oser  | <ul> <li>Editing Bid Match Profile and Bid Match<br/>Results View (result)</li> </ul>                                                                                                    |
| Welchant oser  | <ul> <li>Editing Bid Match Profile and Bid Match<br/>Results View (result)</li> <li>View Own Activity Log</li> <li>View, Download, Participate Invited</li> </ul>                                                                                                    |
| Welchiant oser | <ul> <li>Editing Bid Match Profile and Bid Match<br/>Results View (result)</li> <li>View Own Activity Log</li> <li>View, Download, Participate Invited<br/>Opportunities</li> </ul>                                                                                                    |
| Welchiant oser | <ul> <li>Editing Bid Match Profile and Bid Match<br/>Results View (result)</li> <li>View Own Activity Log</li> <li>View, Download, Participate Invited<br/>Opportunities</li> <li>View, Participate My Opportunities</li> </ul>                                                                                                    |
| Welchiant oser | <ul> <li>Editing Bid Match Profile and Bid Match Results View (result)</li> <li>View Own Activity Log</li> <li>View, Download, Participate Invited Opportunities</li> <li>View, Participate My Opportunities</li> <li>View, Accept My Awarded Notices</li> <li>View, Download, Participate Invited</li> </ul>                                                                                                    |
| Merchant oser  | <ul> <li>Editing Bid Match Profile and Bid Match Results View (result)</li> <li>View Own Activity Log</li> <li>View, Download, Participate Invited Opportunities</li> <li>View, Participate My Opportunities</li> <li>View, Accept My Awarded Notices</li> <li>View, Download, Participate Invited Opportunities</li> <li>View, Download, Participate My</li> </ul>                                                                                                    |
| merchant oser  | <ul> <li>Editing Bid Match Profile and Bid Match Results View (result)</li> <li>View Own Activity Log</li> <li>View, Download, Participate Invited Opportunities</li> <li>View, Participate My Opportunities</li> <li>View, Accept My Awarded Notices</li> <li>View, Download, Participate Invited Opportunities</li> <li>View, Download, Participate My Opportunities</li> </ul>                                                                                                    |
|                | <ul> <li>Editing Bid Match Profile and Bid Match Results View (result)</li> <li>View Own Activity Log</li> <li>View, Download, Participate Invited Opportunities</li> <li>View, Participate My Opportunities</li> <li>View, Accept My Awarded Notices</li> <li>View, Download, Participate Invited Opportunities</li> <li>View, Download, Participate My Opportunities</li> <li>View, Download Open Opportunities</li> </ul>                                                                                                    |
|                | <ul> <li>Editing Bid Match Profile and Bid Match Results View (result)</li> <li>View Own Activity Log</li> <li>View, Download, Participate Invited Opportunities</li> <li>View, Participate My Opportunities</li> <li>View, Accept My Awarded Notices</li> <li>View, Download, Participate Invited Opportunities</li> <li>View, Download, Participate My Opportunities</li> <li>View, Download Open Opportunities</li> <li>View/Download Former Opportunities</li> </ul>                                                                                                    |
|                | <ul> <li>Editing Bid Match Profile and Bid Match Results View (result)</li> <li>View Own Activity Log</li> <li>View, Download, Participate Invited Opportunities</li> <li>View, Participate My Opportunities</li> <li>View, Accept My Awarded Notices</li> <li>View, Download, Participate Invited Opportunities</li> <li>View, Download, Participate My Opportunities</li> <li>View, Download Open Opportunities</li> <li>View/Download Former Opportunities</li> <li>View Award Notices</li> </ul>                                                                        |
|                | <ul> <li>Editing Bid Match Profile and Bid Match Results View (result)</li> <li>View Own Activity Log</li> <li>View, Download, Participate Invited Opportunities</li> <li>View, Participate My Opportunities</li> <li>View, Accept My Awarded Notices</li> <li>View, Download, Participate Invited Opportunities</li> <li>View, Download, Participate My Opportunities</li> <li>View/Download Open Opportunities</li> <li>View/Download Former Opportunities</li> <li>View Award Notices</li> <li>View AMP Awarded Notices</li> </ul>                                       |
|                | <ul> <li>Editing Bid Match Profile and Bid Match Results View (result)</li> <li>View Own Activity Log</li> <li>View, Download, Participate Invited Opportunities</li> <li>View, Participate My Opportunities</li> <li>View, Accept My Awarded Notices</li> <li>View, Download, Participate Invited Opportunities</li> <li>View, Download, Participate My Opportunities</li> <li>View/Download Open Opportunities</li> <li>View/Download Former Opportunities</li> <li>View Award Notices</li> <li>View Amp Awarded Notices</li> <li>View Annual Procurement Plan</li> </ul> |

Red Registration Manual Page **4** of **76** 

# **Getting Started**

This section will illustrate the step by step walkthrough of the system from initiation through exit. The logical arrangement of the information shall enable the user to fully understand the flow and functionality of the system.

## Part I. Red Registration

### A. Landing Page

System URL or link is <a href="https://www.philgeps.gov.ph/">https://www.philgeps.gov.ph/</a>

#### 1. Menus in Landing Page

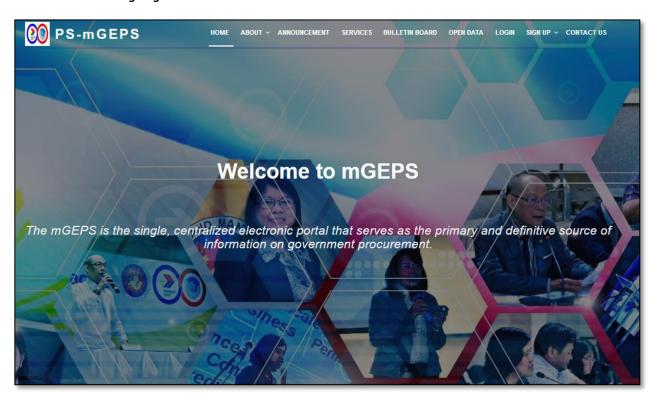

The following are the Menus in the landing page:

- Home the page after selecting the url
- About -
- Announcement
- Services
- Bulletin Board
- Open Data
- Login
- Signup
- Contact

Red Registration Manual Page **5** of **76** 

#### B. User ID creation

Step1: Open Landing Page

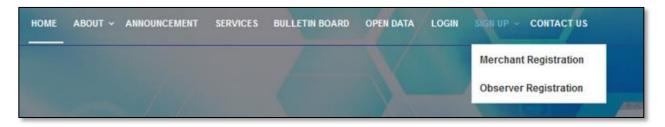

Step2: Select "Signup"

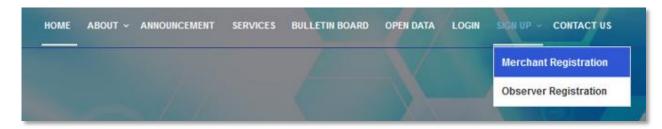

**Step3:** Select "Merchant Registration". This opens the red registration form.

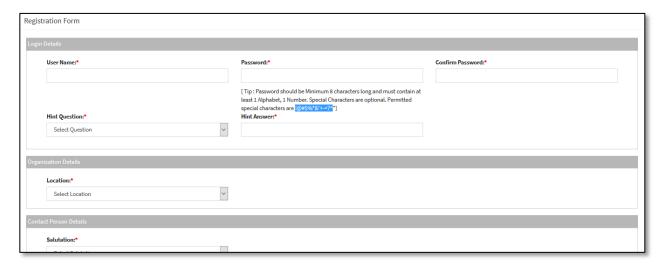

Red Registration Manual Page 6 of 76

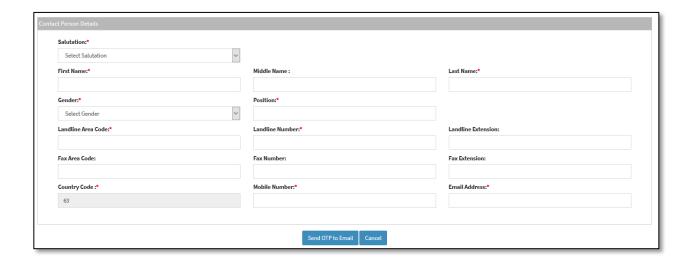

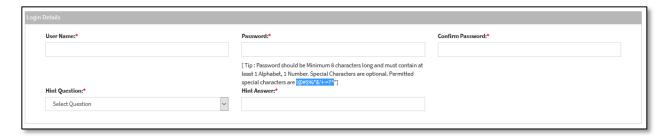

**Step 4:** Fill in the "User Name". This can be Alphanumeric (Min6-max30), dot, dash and permitted accented character.

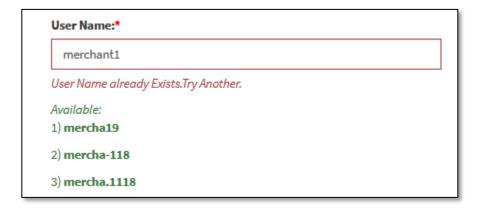

**Step 5:** In case if the "User Name" already exist. The mGEPS will suggest 3 User Names. The Merchant user can choose the User Name from the suggested user names or fill in any other user name which the user wishes to keep for further operations on the mGEPS.

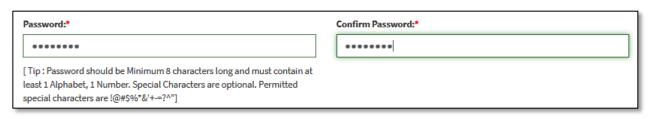

Red Registration Manual Page **7** of **76** 

**Step 6:** Fill in the password. The Password can be Alphanumeric (Min.8-Max.30), Required at least 1 Alphabet, 1 Number and Special Characters are optional The permitted special characters are !@#\$%\*&'+-=?^.

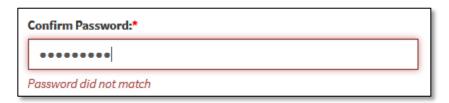

**Step 7:** Fill in the confirm Password. This password should be same as Password. "Password did not match" is displayed in case password does not match.

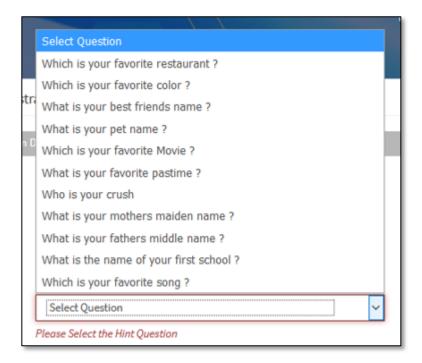

**Step 8:** Choose the security question as desired.

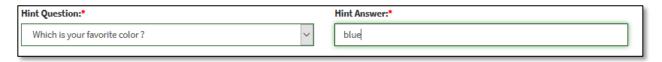

**Step 9:** Fill in the Answer of the security question. User should remember Answer to this security question, As it will be asked during the reset of password.

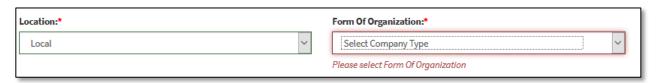

**Step 10:** Select Location as local or Foreign, as per Location of your organization. The other fields and their options are populated based on location selected.

Red Registration Manual Page 8 of 76

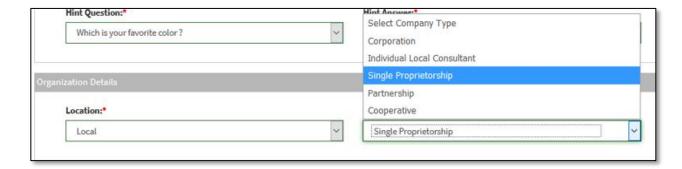

**Step 11:** Upon selection of location as "Local". "Form of Organization" is populated Single Proprietorship/ Partnership/ Corporation/Cooperative/Individual Local Consultant. Select the "Form of Organization" as per the form, of your organization.

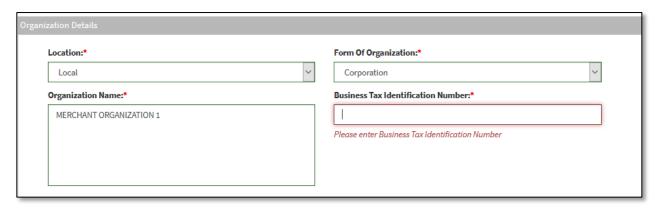

**Step 12:** On selection of any Form of Organization, other than Individual Local Consultant. The Organization Name field is editable, where merchant needs to fill the name of his organization. This can be Alphabet, numbers, [dot], [dash], [&] with space and permitted accented characters only(Max 350 characters).

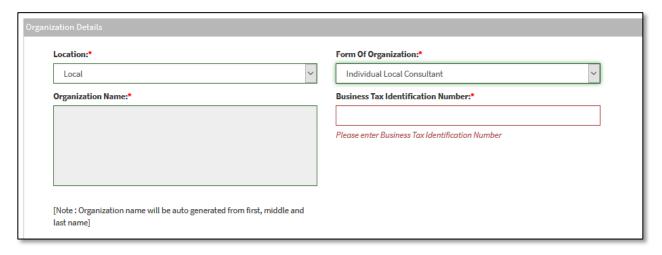

Red Registration Manual Page **9** of **76** 

**Step 13:** In case Individual Local Consultant is selected. The organization Name field is not editable, it is auto-populated from consultant's First name, Middle name and Last name. The prefix whether Mr. or Ms. is added based on Gender selected.

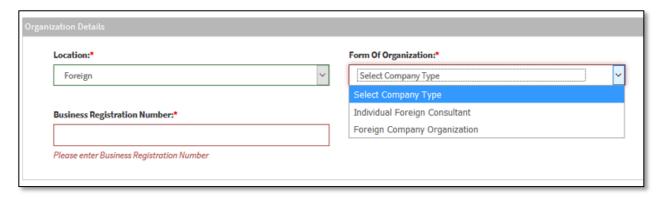

**Step 14:** Alternatively, if Location "Foreign" is selected. Form of Organization is populated as Foreign Company Organization/ Individual Foreign Consultant. Select the Form of Organization as per the form, of your organization.

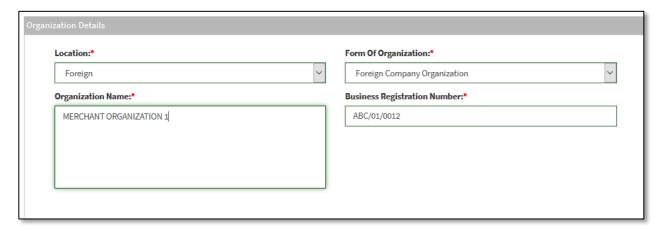

**Step 15:** On selection of any type, other than Individual Foreign Consultant. The organization Name field is editable, where merchant needs to fill the name of his organization. This can be Alphabet, numbers, [dot], [dash],[&] with space and permitted accented characters only(Max 350 characters).

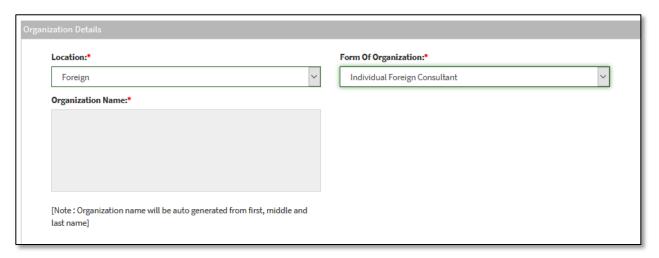

Red Registration Manual Page 10 of 76

**Step 16:** In case Individual Foreign Consultant is selected. The organization Name field is not editable, it is auto Populated from consultant's First name, Middle name and Last name. The prefix whether Mr. or Ms. is added based on Gender selected.

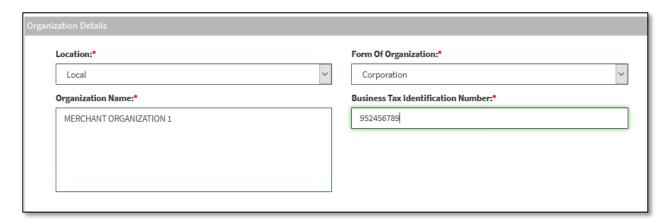

**Step 17:** Fill Business Tax Identification Number. In case of local organization this can be only numeric min 9 characters and max 20 character and in case of foreign organization it can be alphanumeric.

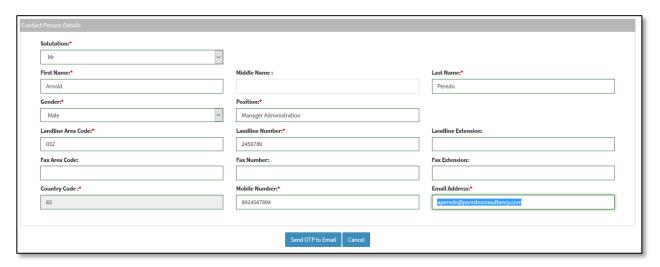

**Step 18:** Fill in contact person details as per table below. If mandatory box or fields are left unanswered, a prompt message will appear beneath the boxes and user will be asked for the certain field to be filled up.

| Field Name         | Mandatory | Description                                                                     |
|--------------------|-----------|---------------------------------------------------------------------------------|
| Salutation         | Yes       | Merchant need to select the salutation. This can be                             |
|                    |           | Mr., Ms., Atty., Engr., Arch., Dr. etc.                                         |
| First Name         | Yes       | Merchant needs to fill the first name of the contact person.                    |
|                    |           | This can be characters max size 60.                                             |
| Middle Name        | No        | Merchant can fill the middle name. This can be characters max                   |
|                    |           | size 60.                                                                        |
| Last Name          | Yes       | Merchant needs to fill last name of the contact person. This                    |
|                    |           | can be characters max size 60.                                                  |
| Gender             | Yes       | Merchant needs to fill in the Gender of contact person. This can be Male/Female |
| Position           | Yes       | Merchant needs to fill in the Position of contact person. This                  |
|                    |           | can be characters max size 60.                                                  |
| Landline Area Code | Yes       | Merchant needs to fill in the Area for Landline Number of                       |
|                    |           | contact person. This can be numbers only.                                       |

Red Registration Manual Page 11 of 76

| Landline Number    | Yes | Merchant needs to fill in the Landline Number of contact person. This can be numbers only.                                                       |  |
|--------------------|-----|----------------------------------------------------------------------------------------------------|--|
| Landline Extension | No  | Merchant may fill in the Extension for Landline Number of contact person. This can be numbers only.                                              |  |
| Fax Area Code      | No  | Merchant may fill in the Area Code for Fax Number of contact person. This can be numbers only.                                                   |  |
| Fax Number         | No  | Merchant may fill in the Fax Number of contact person. This can be numbers only.                                                                 |  |
| Fax Extension      | No  | Merchant may fill in the Extension for Fax Number of contact person. This can be numbers only.                                                   |  |
| Country Code       | Yes | In case of Location is Local the country code is fix 63, where if the location is foreign, the country code is editable. This c be numbers only. |  |
| Mobile number      | Yes | Merchant needs to fill in the Mobile Number of contact person. This can be numbers only. Minimum 9 and max 15.                                   |  |
| Email Address      | Yes | Merchant needs to fill in the Email-id of contact person. This email id should be unique and if already exists, system will prompt the user.     |  |

**Step 19:** Select "Send OTP to Email" to get the One Time Password for this registration and for the system to verify that the email provided is valid.

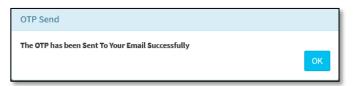

**Step 20:** System will pop up a message "The OTP has been sent To your Email Successfully". Select "OK" to close the pop up.

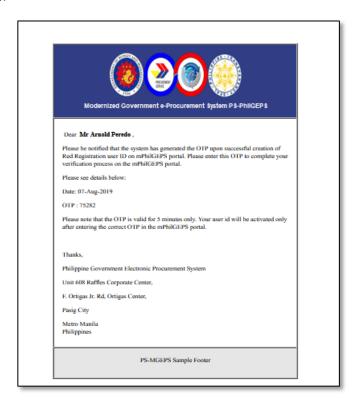

Red Registration Manual Page 12 of 76

Step 21: Check your email.

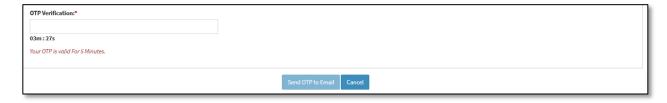

**Step 22**: Fill in the OTP received. This OTP is valid for 5 Minutes.

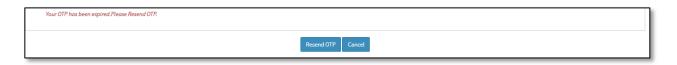

**Step 23:** In case OTP has expired, merchant will get the message "Your OTP Expired, Please Resend OTP." Select "Resend OTP" button resend OTP.

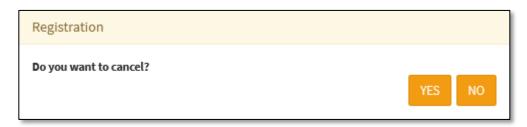

**Step 24:** Alternatively, if merchant want to cancel the form and selects "Cancel". System will confirm do you want to cancel. Select "Yes" to and "No" to close the confirmation box.

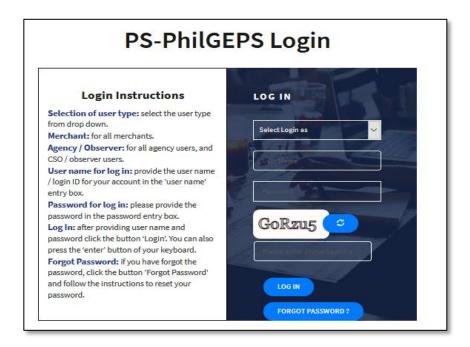

Red Registration Manual Page 13 of 76

**Step 25:** After filling the OTP, and if the OTP has matched, system will prompt a message "OTP Verified successfully". The merchant will be taken to Login Page. The user created will become merchant coordinator for the merchant organization.

#### C. System Log-in for Merchant Users

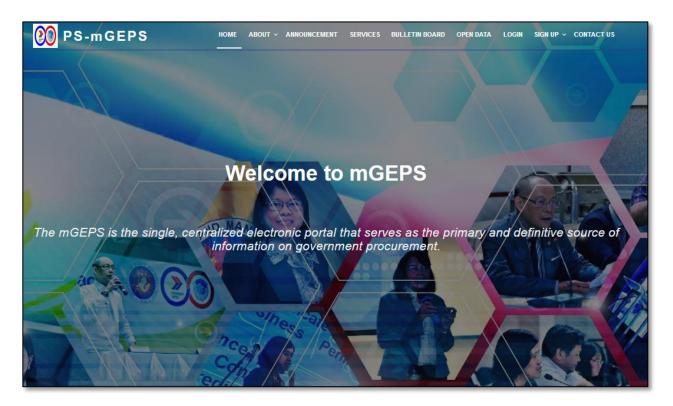

Step 1: Type the MGEPS url or link: https://www.philgeps.gov.ph/

Step 2: In landing page select "LOGIN" menu Item.

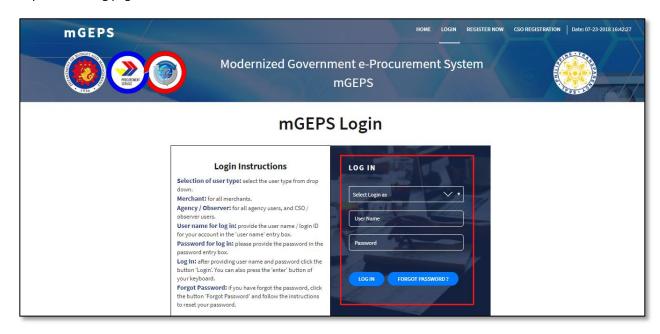

Step 3: In first box of drop-down field, choose Log in type. Select Login as "Merchant"

Step 4: In second box or text field, type or key in the username provided during the userid registration

Red Registration Manual Page 14 of 76

**Step 5:** In third box or text field, type the password then select "LOG IN" button.

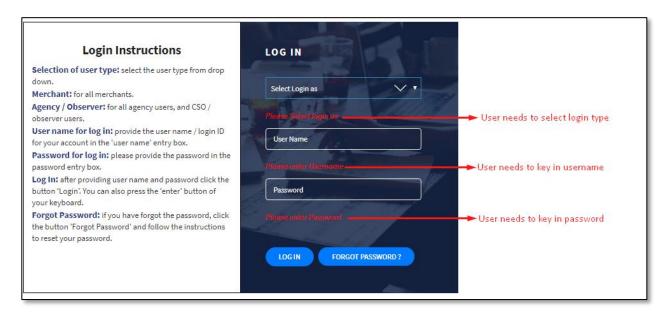

**Step 6:** If any of the box or fields are left unanswered, a prompt message will appear and user will be asked for the certain field to be filled up.

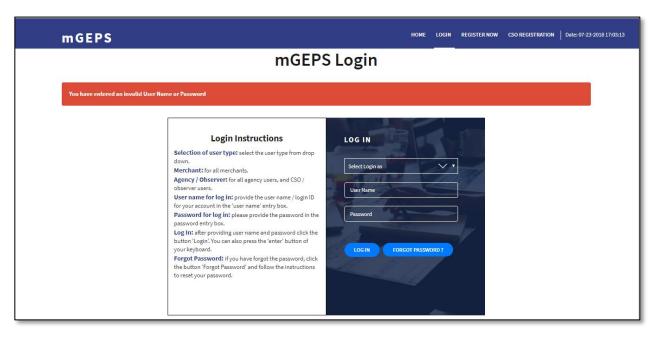

**Step 7:** If Incorrect username or password, a prompt message will be shown, and user needs to key in correct username and password.

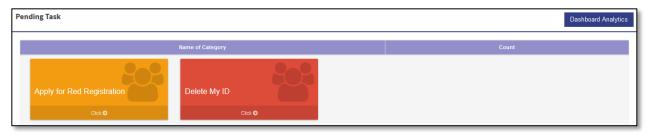

Step 8: Successful login will route the system to pending task of the user on the MGEPS system.

Red Registration Manual Page 15 of 76

### D. Application for Red Registration

Step 1: Merchant Login into system (Refer Section C. System Log-in for Merchant Users)

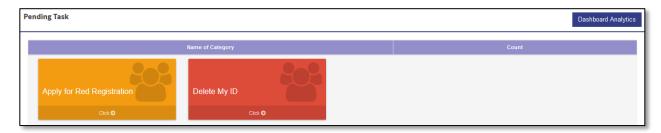

#### OR

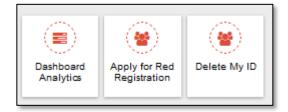

**Step 2:** Select "Apply for Red Registration" from Pending Task. Alternatively, merchant can also select "Menu" icon on top right of screen and Select "Apply for Red Registration".

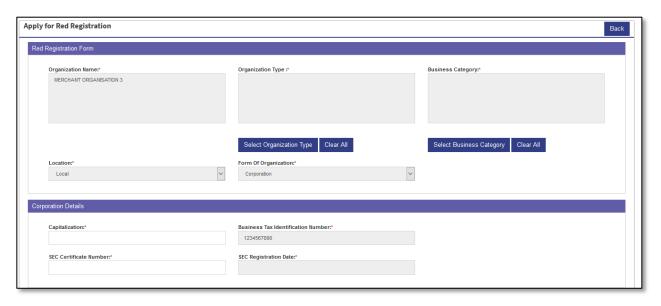

Red Registration Manual Page 16 of 76

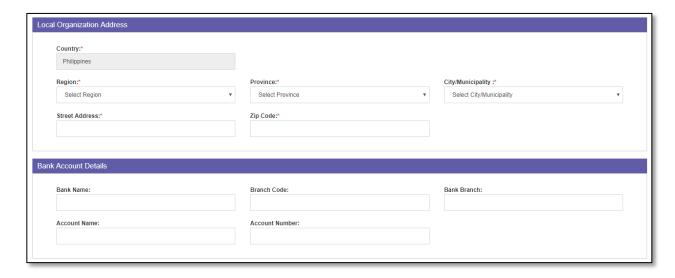

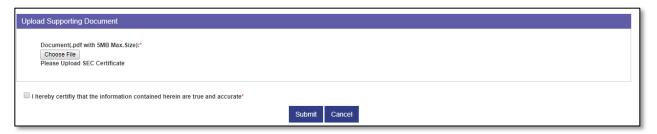

**Step 3:** Red Registration Form gets displayed with the details of some of the fields previously filled. The registration Form has 5 Sections i.e. Red Registration Form, Organization Details, Organization Address, Bank Account Details, Upload Supporting Document. Fields in these sections, depends on their Form of Organization.

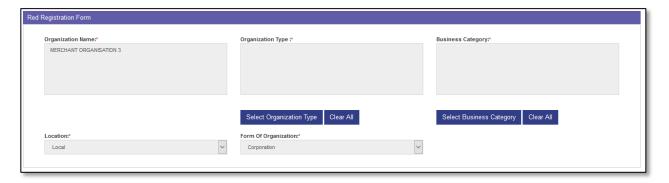

**Step 4:** Section Red Registration form has following fields based on the Form of Organization. If mandatory box or fields are left unanswered, a prompt message will appear beneath the boxes and user will be asked for the certain field to be filled up.

| Field Name           | Applicable to Form of<br>Organization | Editable | Mandatory | Description                                                                                                    |
|----------------------|---------------------------------------|----------|-----------|----------------------------------------------------------------------------------------------------|
| Organization<br>Name | For all Form of Organization          | No       | Yes       | The value of this field will be same as filled during user id creation. The merchant cannot change the value of this field. |
| Organization<br>Type | For all Form of Organization          | Yes      | Yes       | Merchant needs to select at least one Organization Type. Merchant can select multiple Organization Type.                    |

Red Registration Manual Page 17 of 76

| Business     | Single Proprietorship,      | Yes | Yes | Merchant needs to select at least one Business   |
|--------------|-----------------------------|-----|-----|--------------------------------------------------|
| Category     | Partnership, Corporation,   |     |     | Category. Merchant can select multiple Business  |
|              | Cooperative, Foreign        |     |     | Category.                                        |
|              | Company                     |     |     |                                                  |
| Field of     | Individual Local Consultant | Yes | Yes | Merchant needs to select at least one Field of   |
| Expertise    | and Individual Foreign      |     |     | Expertise. Merchant can select multiple Field of |
|              | Consultant                  |     |     | Expertise.                                       |
| Location     | For all Form of             | No  | Yes | The value of this field will be same as filled   |
|              | Organization                |     |     | during user id creation. The merchant cannot     |
|              |                             |     |     | change the value of this field.                  |
| Form of      | For all Form of             | No  | Yes | The value of this field will be same as filled   |
| Organization | Organization                |     |     | during user id creation. The merchant cannot     |
|              |                             |     |     | change the value of this field.                  |

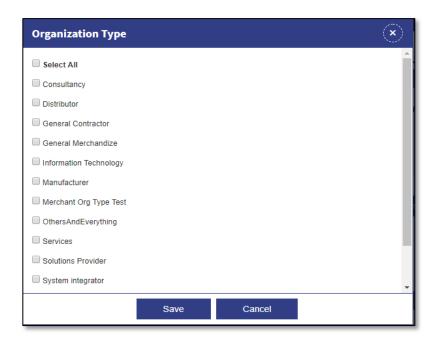

**Step 5:** Select "Organization Type" button. This will open a popup select the Items which is applicable to your organization

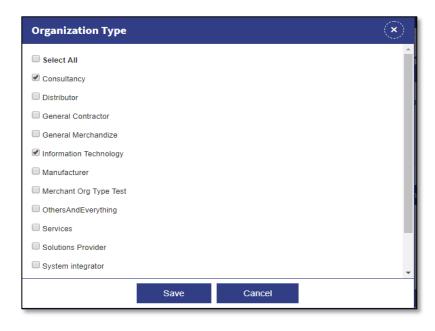

Red Registration Manual Page 18 of 76

**Step 6:** Select "Save" button to save the selected items. Alternatively, merchant can select "Cancel" or "Close icon" to close the popup, if not willing to save the selected item or willing to close the popup without selecting any item.

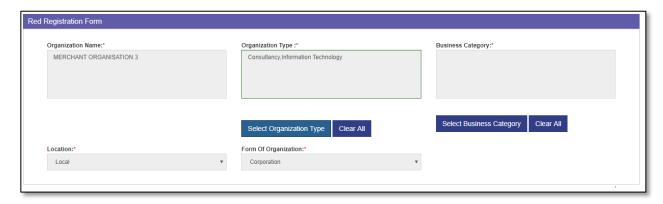

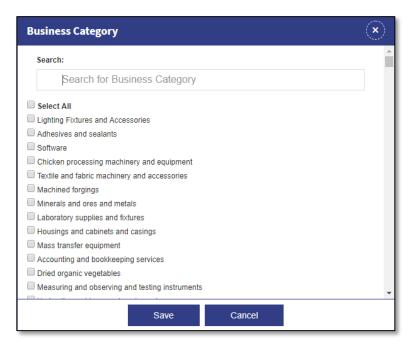

**Step 7:** Select "Select Business Category" button. This will open a popup select the Items which is applicable to your organization.

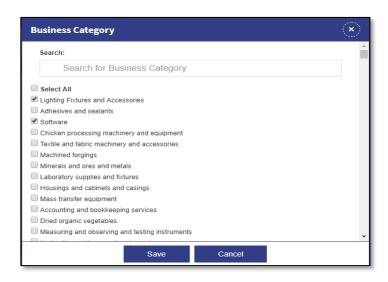

Red Registration Manual Page 19 of 76

**Step 8:** Select "Save" button to select the items. Alternatively, merchant can select "Cancel" or "Close icon" to close the popup, if not willing to save the selected item or willing to close the popup without selecting any item.

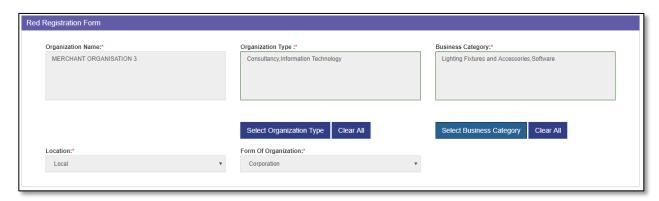

**Step 9:** Section Organization details has following fields based on the Form of Organization. Name of this section also differs based on form of organization. If mandatory box or fields are left unanswered, a prompt message will appear beneath the boxes and user will be asked for the certain field to be filled up.

| Field Name                               | Applicable to Form of<br>Organization                                                             | Editable | Mandatory | Description                                                                                                    |
|------------------------------------------|---------------------------------------------------------------------------------------------------|----------|-----------|----------------------------------------------------------------------------------------------------|
| Capitalization                           | For all Form of Organization except Individual local consultant and Individual foreign consultant | Yes      | Yes       | Merchant needs to fill his capitalization. This can be numeric, 20 digits maximum.                                          |
| Business Tax<br>Identification<br>Number | For all Local Form of Organization.                                                               | No       | Yes       | The value of this field will be same as filled during user id creation. The merchant cannot change the value of this field. |
| DTI Certificate<br>Number                | For Single<br>Proprietorship                                                                      | Yes      | Yes       | Merchant needs to fill his DTI Certificate Number. This can be numeric, 60 digits maximum.                                  |
| DTI Registration Date                    | For Single<br>Proprietorship                                                                      | Yes      | Yes       | Merchant needs to select his DTI Registration date.                                                                         |
| Expiration Date                          | For Single<br>Proprietorship                                                                      | Yes      | Yes       | Merchant needs to select his DTI Registration Expiration date.                                                              |
| Signatory                                | For Single<br>Proprietorship                                                                      | Yes      | Yes       | Merchant needs to select his DTI Registration Certificate signatory name.                                                   |
| DTI Business<br>Scope                    | For Single<br>Proprietorship                                                                      | Yes      | Yes       | Merchant needs to select his DTI Business Scope. This can be National Regional City / Municipality, Barangay.               |
| SEC Certificate<br>Number                | For Partnership,<br>Corporation.                                                                  | Yes      | Yes       | Merchant needs to fill his SEC Certificate<br>Number. This can be numeric, 60 digits<br>maximum.                            |
| SEC Registration<br>Date                 | For Partnership,<br>Corporation.                                                                  | Yes      | Yes       | Merchant needs to select his SEC Certificate date.                                                                          |
| CDA/NEA<br>Registration<br>Number        | For Cooperative.                                                                                  | Yes      | Yes       | Merchant needs to fill CDA/NEA Registration Number. This can be numeric, 60 digits maximum.                                 |

Red Registration Manual Page **20** of **76** 

| CDA/NEA            | For Cooperative.       | Yes | Yes | Merchant needs to select his CDA/NEA                  |
|--------------------|------------------------|-----|-----|-------------------------------------------------------|
| Registration       |                        |     |     | Registration date.                                    |
| Date               |                        |     |     |                                                       |
| Expiration Date    | For Cooperative.       | Yes | Yes | Merchant needs to select his CDA/NEA                  |
|                    |                        |     |     | Registration Expiration date                          |
| Field of Expertise | For Individual local   | Yes | Yes | Merchant needs to select field of Expertise.          |
|                    | consultant, Individual |     |     |                                                       |
|                    | foreign consultant.    |     |     |                                                       |
| Business           | For Foreign Company/   | Yes | No  | The value of this field will be same as filled during |
| Registration       | Organization.          |     |     | user id creation. The merchant cannot change          |
| Number             |                        |     |     | the value of this field.                              |
| Business           | For Foreign Company/   | Yes | Yes | Merchant needs to select his Business                 |
| Registration       | Organization.          |     |     | Registration Date.                                    |
| Date               |                        |     |     |                                                       |

| orporation Details       |                                      |  |  |  |
|--------------------------|--------------------------------------|--|--|--|
| Capitalization:*         | Business Tax Identification Number:* |  |  |  |
| 42345678                 | 1234567890                           |  |  |  |
| SEC Certificate Number:* | SEC Registration Date:*              |  |  |  |
| 452678                   | 02-Aug-2019                          |  |  |  |
|                          |                                      |  |  |  |

# I. Screen for Corporation Details

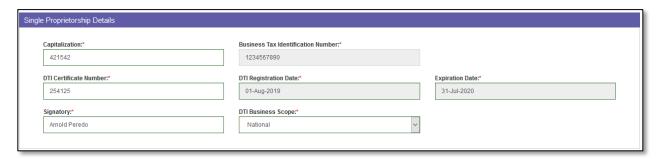

# II. Screen for Single Proprietorship

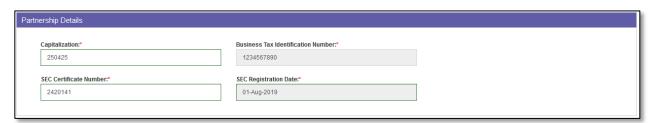

# III. Screen for Partnership

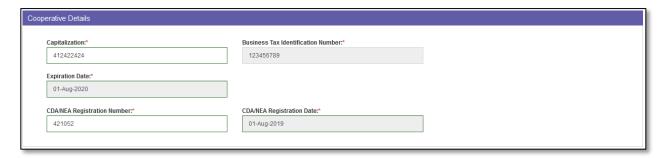

Red Registration Manual Page 21 of 76

# IV. Screen for Cooperative

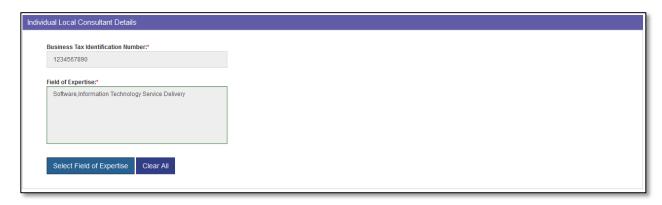

V. Screen for Individual Local Consultant Details

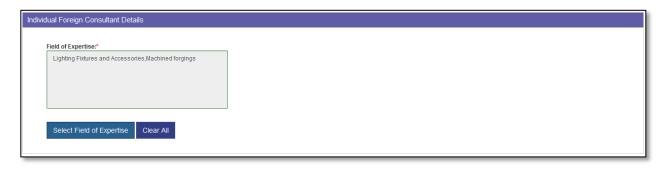

VI. Screen for Individual Foreign Consultant Details

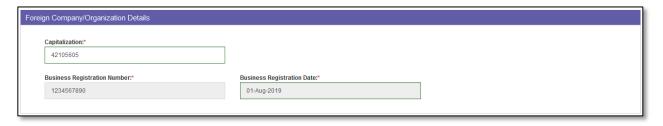

- VII. Screen for Foreign Company Details
- **Step 10:** Fill in the Organization details as per table mention above.
- **Step 11:** Section Organization Address has fields based on Location.

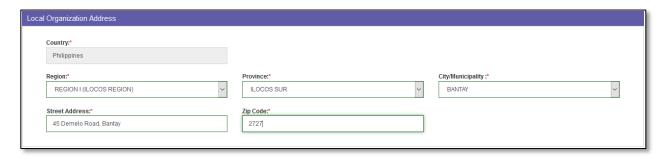

Red Registration Manual Page 22 of 76

For Location "Local" following fields are available. Fill in the details as below. If mandatory box or fields are left unanswered, a prompt message will appear beneath the boxes and user will be asked for the certain field to be filled up.

| Field Name             | Editable   | Mandatory | Description                                                            |
|------------------------|------------|-----------|------------------------------------------------------------------------|
| Country                | No         | NA        | Country code is fixed 63 for Philippines.                              |
| Region                 | Selectable | Yes       | Merchant needs to select region from the available list.               |
| Province               | Selectable | Yes       | Merchant needs to select Province from the available list.             |
| City /<br>Municipality | Selectable | Yes       | Merchant needs to select Province from the available list.             |
| Street Address         | Yes        | Yes       | Merchant needs to fill Street Address it can be 200 Alpha Numeric max. |
| Zip Code               | Yes        | Yes       | Merchant needs to fill Zip Code be it can be numeric.                  |

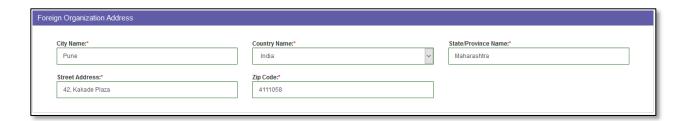

For Location Foreign following fields are available. Fill in the details as below. If mandatory box or fields are left unanswered, a prompt message will appear beneath the boxes and user will be asked for the certain field to be filled up.

| Field Name               | Editable | Mandatory | Description                                                              |
|--------------------------|----------|-----------|--------------------------------------------------------------------------|
| Country Name             | Yes      | Yes       | Merchant needs to fill Country Name it must be 50 characters max.        |
| City Name                | Yes      | Yes       | Merchant needs to fill City Name it must be 50 characters max.           |
| State / Province<br>Name | Yes      | Yes       | Merchant needs to fill State /Province Name it can be 50 characters max. |
| Street Address           | Yes      | Yes       | Merchant needs to fill Street Address it can be 200 Alpha Numeric max.   |
| Zip Code                 | Yes      | Yes       | Merchant needs to fill Zip Code be it can be numeric.                    |

Red Registration Manual Page 23 of 76

| Bank | Account Details |                 |              |
|------|-----------------|-----------------|--------------|
|      | Bank Name:      | Branch Code:    | Bank Branch: |
|      | Metobank        | 42102           | JTC Mall     |
|      | Account Name:   | Account Number: |              |
|      | Arnold Peredo   | 4210544         |              |
|      |                 |                 |              |

**Step 12:** Section Bank Account details has following fields. This section is non mandatory. Fill in the details below.

| Field Name     | Editable | Mandatory | Description                                                                  |
|----------------|----------|-----------|------------------------------------------------------------------------------|
| Bank Name      | Yes      | No        | Merchant needs to fill in Bank Name. It can be 50 characters max.            |
| Branch Code    | Yes      | No        | Merchant needs to fill in Branch Code. It can be 20 numerical max.           |
| Bank branch    | Yes      | No        | Merchant needs to fill in Bank Branch. It can be 50 characters max.          |
| Account Name   | Yes      | No        | Merchant needs to fill in Account Holders Name. It can be 50 characters max. |
| Account Number | Yes      | No        | Merchant needs to fill in Account Number. It can be 50 characters max.       |

| Upload Supporting Document                                                |  |  |
|---------------------------------------------------------------------------|--|--|
| Document(,pdf with 5MB Max.Size):*  Browse  Please Upload SEC Certificate |  |  |

**Step 13:** Select browse button to upload supporting documents.

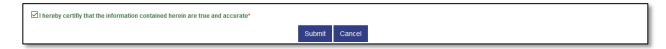

**Step 14:** Select the check box to certify that the information is true and accurate.

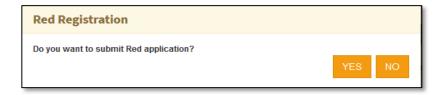

**Step 15:** Select "Submit" button to submit the form. The system will prompt "Do you want to submit the form?" Select "YES" to submit the form and "NO" to close the popup.

Red Registration Manual Page **24** of **76** 

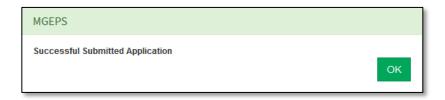

Step 16: Upon submission system will prompt a message "Successfully submitted Application".

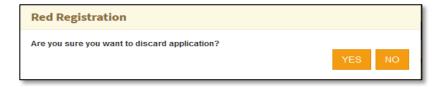

**Step 17:** To cancel, select "cancel" button. The system will prompt "Are you sure you want to discard application?" Select "YES" to discard and go to dashboard and "NO" to close the popup and to be on the form.

#### E. User ID Deletion

In case the merchant does not want to continue with the same username, merchant can delete his Id, until the application is not submitted for approval or the application is rejected.

Step 1: Merchant Login into system (Refer Section C. System Log-in for Merchant Users)

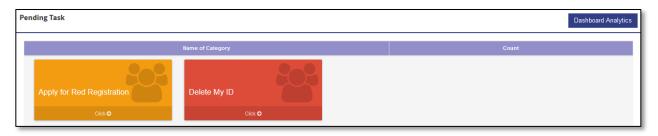

OR

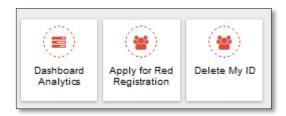

Red Registration Manual Page 25 of 76

**Step 2:** Select "Delete My ID" from Pending Task. Alternatively, merchant can also select "Menu" icon on top right of screen and Select "Delete My ID". This will display the user's profile details.

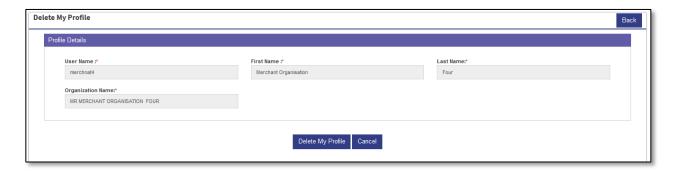

**Step 3:** To delete select "Delete My Profile" button.

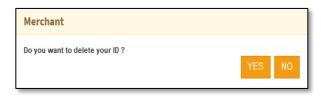

**Step 4:** System will prompt a message for confirmation "Do you want to delete your ID?" Select "YES" to delete the id. "NO" to close the prompt box.

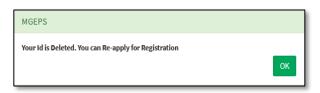

**Step 5:** System will log the merchant out and prompt a confirmation message "Your Id is Deleted. You can Re-apply for Registration". Select "OK" to close the popup.

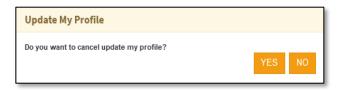

**Step 6:** To Cancel, select "Cancel" System will prompt a message for confirmation "Do you want to cancel update my profile?" Select "YES" to go to pending task. "NO" to close the prompt box. Alternatively, merchant can also Select" Back" button the go to pending task.

Red Registration Manual Page **26** of **76** 

### F. View and printing of Red Registration

Step 1: Merchant Login into system (Refer Section C. System Log-in for Merchant Users)

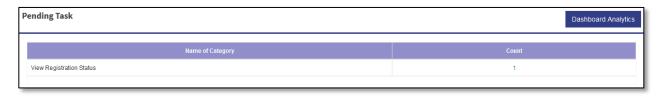

### OR

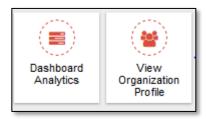

After submitting the application, the merchant can view its red registration status

**Step 2:** Select the count "1" of View Registration Status on pending task. Alternatively, merchant can also select "Menu" icon on top right of screen and Select "View organization profile". This will display the Organization profile of the merchant.

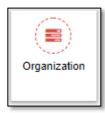

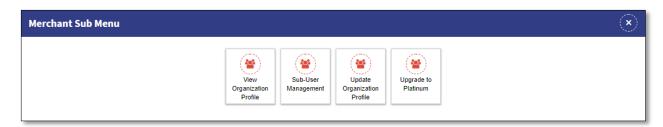

After the red registration is approved.

Select "Menu" icon on top right of screen. Select "Organization" and Select "View organization profile". This will display the Organization profile of the merchant.

Red Registration Manual Page **27** of **76** 

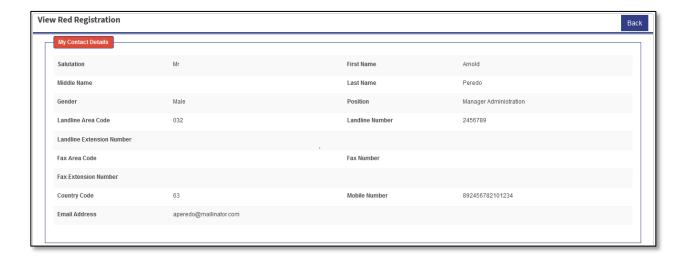

View of My Contact Details under View Red Registration.

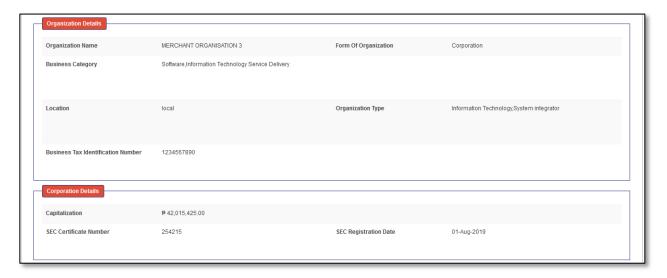

View of My Contact Details under View Red Registration. The details will be auto populated as filled during the application for Red Registration.

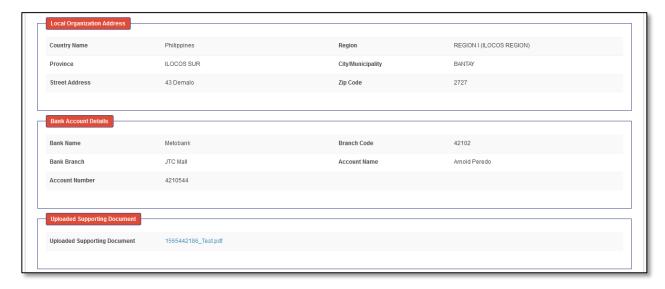

Red Registration Manual Page 28 of 76

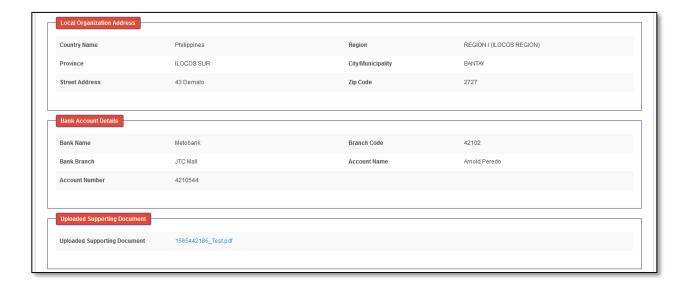

View of Organization Address, Bank Details, Uploaded supporting documents.

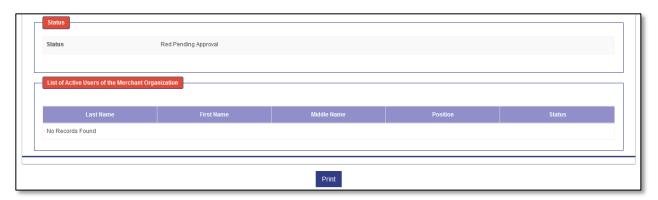

View of Status of Red Application and list of users is displayed. Red Application of the merchant once applied or reapplied, the status will be *Red Pending Approval*.

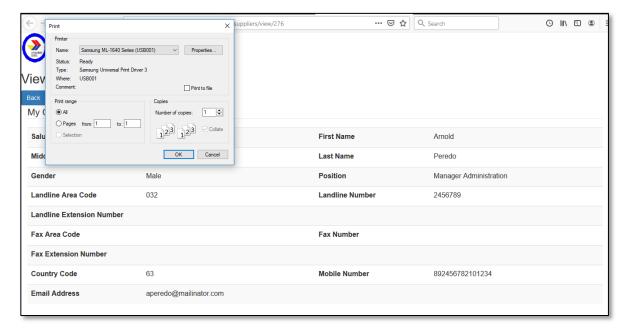

Red Registration Manual Page 29 of 76

**Step 3:** Merchant can select "**Print**" button. This will open a print view page with details auto populated. This will also open the print dialogue box. Select the desired printer and other print options and select "**OK**" to print or cancel to close the print dialogue box.

#### G. Reapply for Red Registration

In case merchant red application is rejected, merchant can view its Red Registration status and rejection comments. Merchant needs to resolve the discrepancies and Reapply for Red Registration.

**Step 1:** Merchant Login into system and view red registration (Refer Section *F. View and printing of Red Registration*)

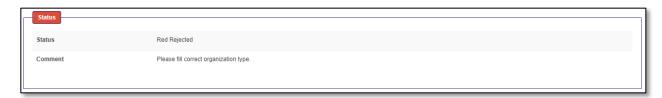

**Step 2:** Merchant red registration status "Red Rejected" is displayed. Merchant can view the comments and resolve the discrepancies. Merchant can select "Back" button to go to Pending Task.

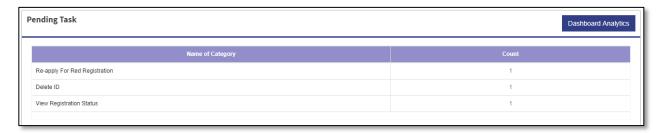

**Step 3:** Select the count "1" across Re-apply For Red Registration.

OR

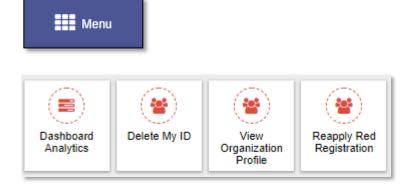

Alternatively, merchant can select "Menu" and select "Reapply Red Registration". This will redirect the user to the Edit My Organization Details page.

Red Registration Manual Page **30** of **76** 

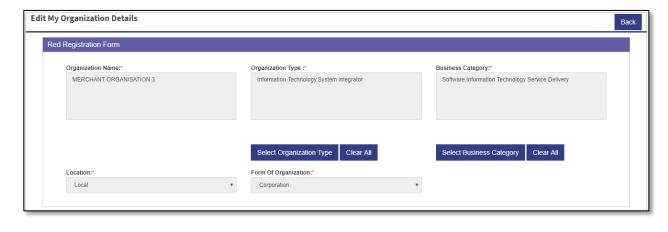

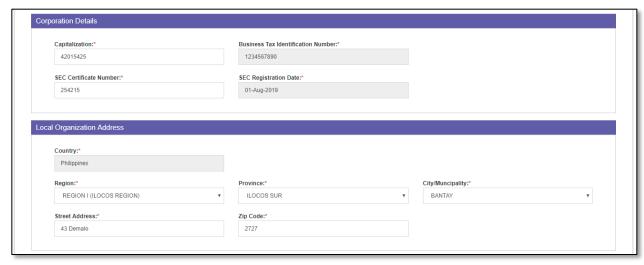

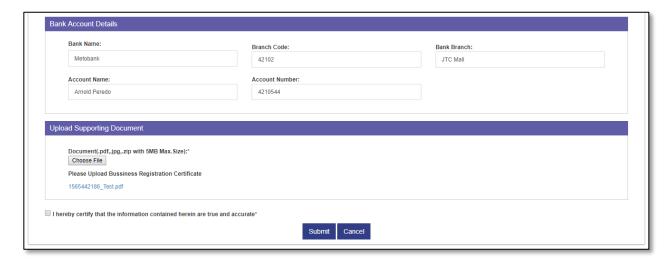

Step 4: Merchant user needs to edit the details (for field details refer D. Application for Red Registration)

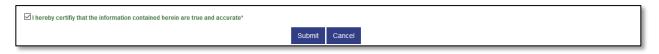

Red Registration Manual Page **31** of **76** 

**Step 5:** Select the check box to certify that the information is true and accurate.

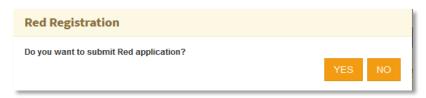

**Step 6:** Select "Submit" button to submit the form. The system will prompt "Do you want to submit the form?" Select "YES" to submit the form and "NO" to close the popup.

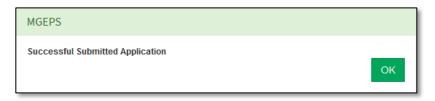

**Step 7:** Upon submission system will prompt a message "Successfully submitted Application". This will take the user to Pending Task Page. Merchant can view its registration status (refer *F. View and printing of Red Registration*)

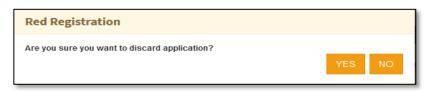

**Step 8:** To cancel, select "cancel" button. The system will prompt "Are you sure you want to discard application?" Select "YES" to discard and go to Pending Task and "NO" to close the popup and to be on the form.

# H. Merchant Info Edit Mechanism

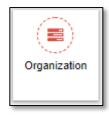

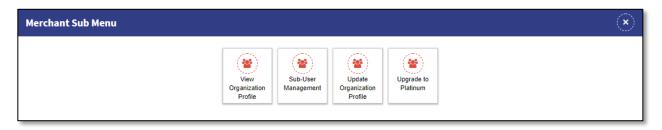

Red Registration Manual Page **32** of **76** 

**Step 1:** After the red registration is approved. Select "Menu" icon on top right of screen. Select "Organization" and Select "Update Organization profile". This will display the Edit My Organization Details form.

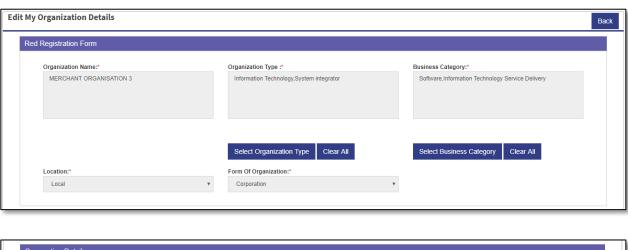

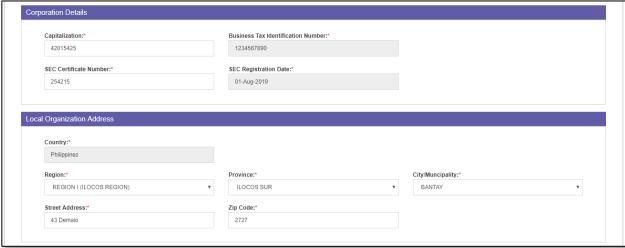

| Bank Name:                                                                                    | Branch Code:    | Bank Branch: |  |
|-----------------------------------------------------------------------------------------------|-----------------|--------------|--|
| Metobank                                                                                      | 42102           | JTC Mall     |  |
| Account Name:                                                                                 | Account Number: |              |  |
| Arnold Peredo                                                                                 | 4210544         |              |  |
| oload Supporting Document  Document(.pdf,.jpg,.zip with 5MB Max.Siz                           | e):*            |              |  |
| Document, pdf, jpg, zip with 5MB Max. Siz Choose File Please Upload Bussiness Registration Co |                 |              |  |

Step 2: Merchant user edit the details (for field details refer D. Application for Red Registration)

| 1 | _                                                                               |
|---|---------------------------------------------------------------------------------|
| 1 | ☑I hereby certifiy that the information contained herein are true and accurate* |
| 1 |                                                                                 |
| 1 | Submit Cancel                                                                   |
| L |                                                                                 |

Red Registration Manual Page 33 of 76

**Step 3:** Select the check box to certify that the information is true and accurate.

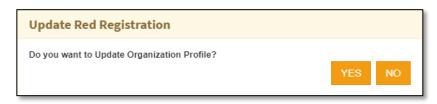

**Step 4:** Select "Submit" button to submit the form. The system will prompt "Do you want to Update Organization Profile" Select "YES" to submit the form and "NO" to close the popup.

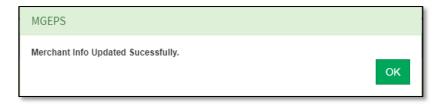

**Step 5:** Upon submission system will prompt a message "Merchant Info Updated Successfully". This will take the user to Pending Task Page. Merchant can view its registration status (refer F. View and printing of Red Registration)

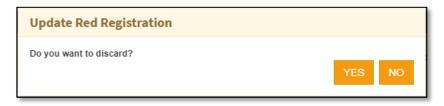

**Step 6:** To cancel, select "cancel" button. The system will prompt "Do you want to discard?" Select "YES" to discard and go to Pending Task and "NO" to close the popup and to be on the form.

Red Registration Manual Page **34** of **76** 

### Part II. Manage Profile

# A. Update Profile

Step 1: Merchant Login into system (Refer Section C. System Log-in for Merchant Users)

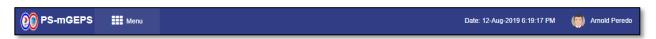

**Step 2:** Select Avatar, First Name and Last Name displayed on top right of the page. This will display an avatar popup.

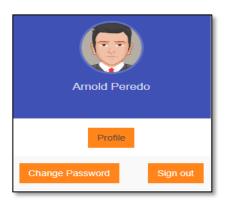

**Step 3:** Select 'Profile" button. This will display Edit Profile page. This page has two section Login details, contact persons details.

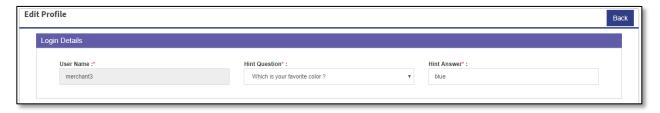

View Login details

**Step 4:** In Login details section user name field is not editable, whereas merchant can select any other Hint Question and fill in the Hint Answer appropriately. The Answer to this Hint Question is asked by the system as additional verification when user has forgotten his password.

Red Registration Manual Page **35** of **76** 

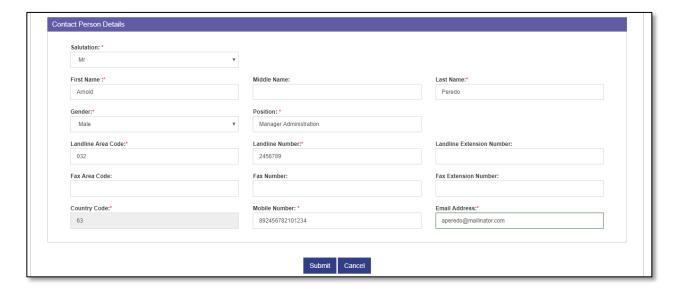

View Contact Person details

Step 5: Merchant can Edit the contact person details (for field details refer Step 15 of B. User Id Creation)

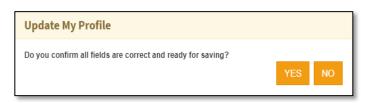

**Step 6:** Select "Submit" to update the profile. System will prompt for confirmation "Do you confirm all the fields are correct and ready for saving". Select "YES" to save the details. Select "NO" to close the prompt.

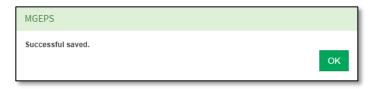

Step 7: A confirmation message is displayed "Successful Saved". This will save the updated details.

#### B. Change Password

Step 1: Merchant Login into system (Refer Section C. System Log-in for Merchant Users)

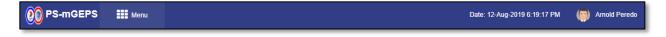

**Step 2**: Select Avatar, First Name and Last Name displayed on top right of the page. This will display an avatar popup.

Red Registration Manual Page **36** of **76** 

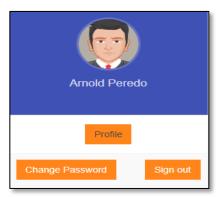

Step 3: Select 'Change Password" button.

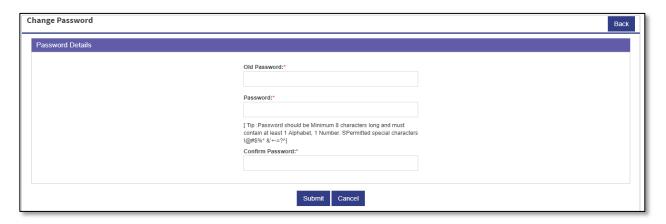

This will display Change Password page. This page has password details section.

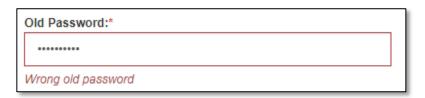

**Step 4:** Fill in the old password. In case old password is incorrect message is displayed "Wrong old password".

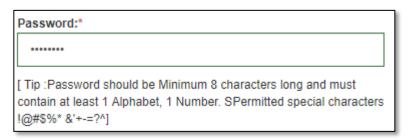

**Step 5:** Fill New password. The new Password can be Alphanumeric (Min.8-Max.30 characters), Required at least 1 Alphabet, 1 Number and Special Characters are optional The permitted special characters are !@#\$%\*&'+-=?^.

| Confirm Password:* |  |
|--------------------|--|
| ******             |  |
|                    |  |

Red Registration Manual Page **37** of **76** 

**Step 6:** Fill in the confirm Password. This password should be same as Password. In case password does not match message is prompted.

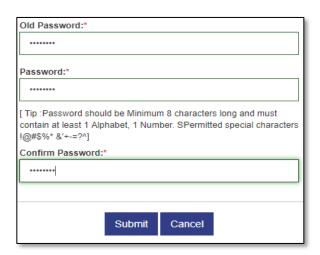

**Step 7:** Select "Submit" button to change the password.

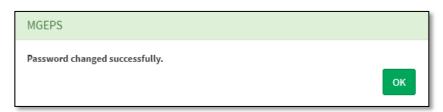

**Step 8:** User will be logged out. A message "Password Changed Successfully". The user henceforth can login with new password.

## C. Forgot Password

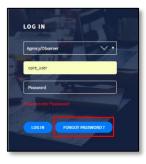

Step 1: Select "Forgot Password" button

Red Registration Manual Page **38** of **76** 

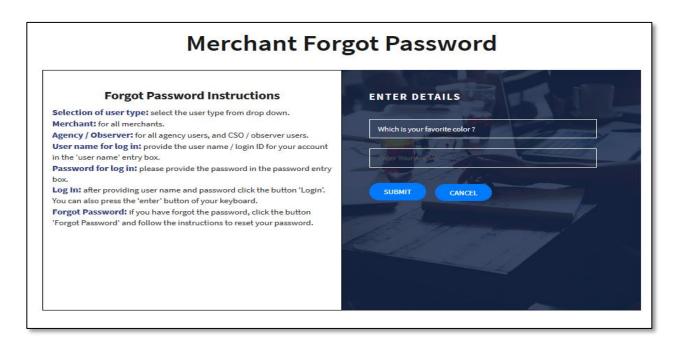

Step 2: System will display forgot password page and will ask to fill Hint Answer of hint question.

Step 3: Select "Submit"

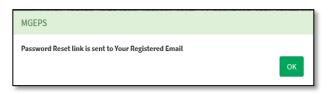

Step 4: A message "Password link is sent to your Registered email" is displayed.

| Hello merchant3,                                                                                                    |
|----------------------------------------------------------------------------------------------------|
| We received a request to reset the password for your e-Tenders account.                                                                                                    |
| If you want to reset your password, click on the link below (or copy and paste the URL into your browser): https://mgeps-uat.philgeps.gov.ph/Users/forgotpassverify/?check=YXBlcmVkb0BtYWlsaW5hdG9yLmNvbQ%3D%3D&token=nnxUeJOAsO |
| This link takes you to a page where you can change your password.                                                                                                    |
| If you don't want to reset your password, please ignore this message. Your password will not be reset.                                                                                                    |

**Step 5:** Email Notification with link change password will be sent to user email address. Select link to change password

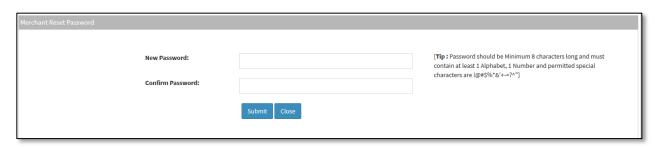

Step 6: Link will be routed to Change Password Page

Step 7: Key in New Password

Red Registration Manual Page **39** of **76** 

**Step 8:** To confirm new password, key-in new password in 'Confirm Password' box. If password does not match, prompt message 'New Password does not match' will appear to notify user to key in again the new password.

**Step 9:** Select "Submit" button to accept new password. To abandon process and return to previous page, select "Close" button.

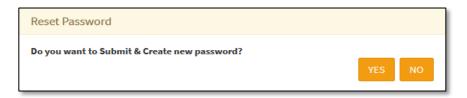

**Step 10:** System will prompt for confirmation "Do you want to submit and create new password?" Select "YES" to submit and create new password, select "No" to close the prompt.

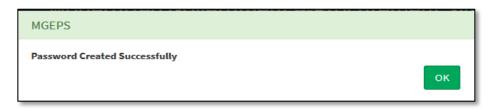

**Step 11:** A confirmation message is displayed "Password created successfully" Select "OK" to close the message box. The user will be navigated to login page.

#### D. Bid Match Criteria

Step 1: Merchant Login into system (Refer Section C. System Log-in for Merchant Users)

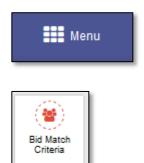

**Step 2:** Select "Menu" icon on top right of screen. Select "Bid Match Criteria". A default bid match criteria is set according to the organization's Business Category/Field of Interest as selected during the red registration or creation of user. This bid match criteria is displayed.

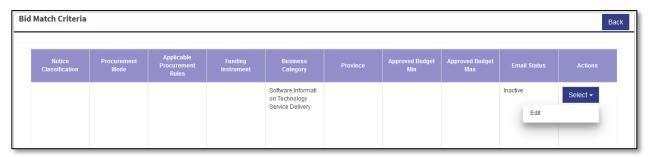

Red Registration Manual Page **40** of **76** 

Step 3: Select "Select" button and Select "Edit" Option. This will display form to Edit Bid Match criteria.

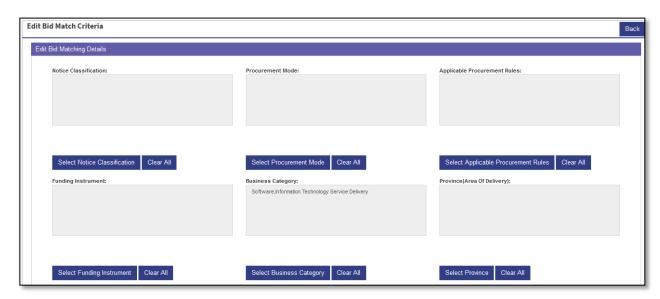

Merchant user can select multiple option to create user specific bid match criteria. The bid notices under bid match criteria will be displayed as per these bid match settings.

**Step 4:** Select "Select Notice Classification" button. Notice criteria classification popup is displayed. Select the classification criteria as desired.

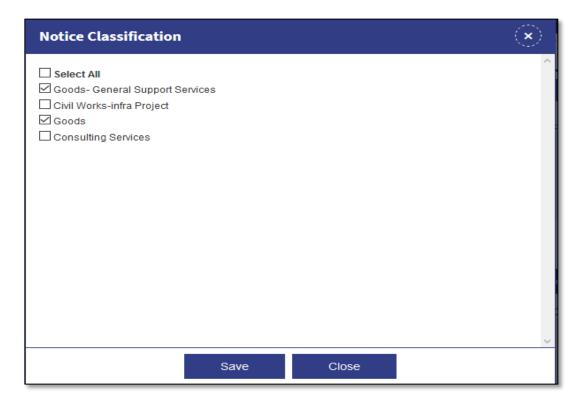

**Step 5:** Select "Save" button to save the criteria or "Close" button or "close icon" to close the popup.

Red Registration Manual Page **41** of **76** 

| Field Name            | Description                                               |
|-----------------------|-----------------------------------------------------------|
| Notice Classification | Merchant needs to select available Notice Classification. |
|                       | Merchant can select multiple values.                      |
| Procurement Mode      | Merchant needs to select available Procurement Mode.      |
|                       | Merchant can select multiple values.                      |
| Applicable            | Merchant needs to select available Procurement Rules.     |
| Procurement Rules     | Merchant can select multiple values.                      |
| Funding Instrument    | Merchant needs to select available Funding Instrument.    |
|                       | Merchant can select multiple values.                      |
| Business Category     | Merchant needs to select available Business Category.     |
| Business category     | Merchant can select multiple values.                      |
| Province              | Merchant needs to select available Province. Merchant     |
| Trovince              | can select multiple values.                               |
| Approved Min Budget   | Merchant can also fill minimum Approved budget.           |
| Approved Max Budget   | Merchant can also fill Maximum Approved budget.           |

**Step 6:** Merchant user can select other field values per category above table.

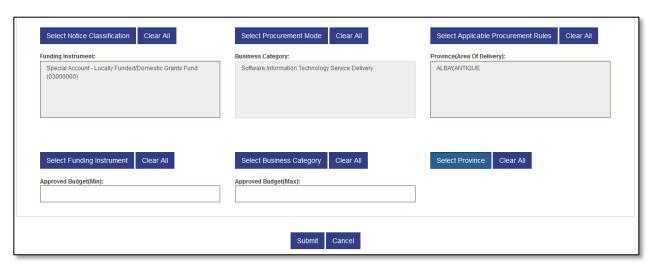

**Step 7:** If the merchant wants to discard the changes Select "Cancel" system will prompt for confirmation "Are you sure you want to discard the update of Bid Match?" Select "YES" to discard, the pending task is displayed to the user. Select "NO" to be on Bid Match Criteria.

| Bid Matching                                              |     |    |
|-----------------------------------------------------------|-----|----|
| Are you sure you want to discard the update of Bid Match? |     |    |
|                                                           | YES | NO |

Red Registration Manual Page **42** of **76** 

Step 8: Select "Submit" button.

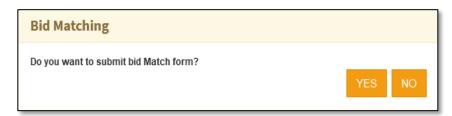

**Step 9:** System will prompt for confirmation "*Do you want to submit bid Match form?*" Select "**YES**" to save the bid match criteria, select "**NO**" to close the prompt.

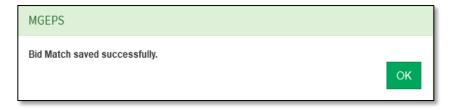

**Step 10:** A confirmation will be displayed "Bid Match saved successfully" Select "OK" to save the message box.

Red Registration Manual Page **43** of **76** 

## Part III. Sub User Management

#### A. Create Organization Sub User

Step 1: Merchant Login into system (Refer Section C. System Log-in for Merchant Users)

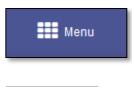

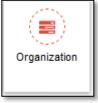

Step 2: Select "Menu" icon on top right of screen. Select "Organization".

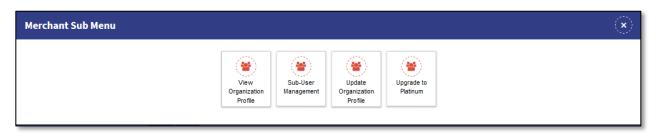

**Step 3:** This will open merchant sub menu. Select "Sub-User Management". This will display the Sub User Management List of the merchant. The "Sub-User Management" will be available only to merchant coordinator as the rights to manage the sub-users are only for coordinators.

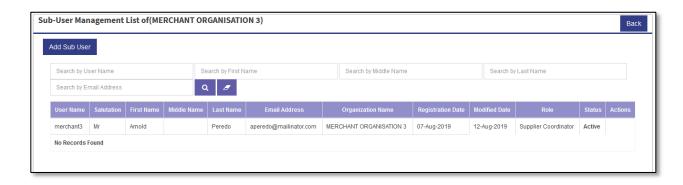

Step 4: Select "Add Sub User" button. This will popup Add User Form.

Red Registration Manual Page 44 of 76

| Add User Form                                                                                                |                                              | <b>(x)</b>                                       |
|----------------------------------------------------------------------------------------------------|----------------------------------------------|--------------------------------------------------|
| Login Details                                                                                                |                                              |                                                  |
| Organization Name*:  MERCHANT ORGANISATION 3                                                                 | User Name*:                                  |                                                  |
| Contact Person Details                                                                                       |                                              |                                                  |
| Salutation*:  Select Salutation  First Name*:  Gender*:  Select Gender  Landline Area Code*:  Fax Area Code: | Middle Name :  Position*:  Landline Number*: | Last Name*:  Landline Extension:  Fax Extension: |
|                                                                                                    |                                              | -,                                               |
| Country Code*: 63                                                                                            | Mobile Number* :                             | Email Address*:                                  |
|                                                                                                    | Submit Cancel                                |                                                  |

**Step 5:** Fill in the User Name. in case the user name already exists a message "User Name already Exists. User Name already Exists. Try Another" is displayed. The user can be alphanumeric and must be of minimum 6 characters and maximum 8 characters.

| Field Name  | Mandatory | Description                                                                                      |
|-------------|-----------|--------------------------------------------------------------------------------------------------|
| Salutation  | Yes       | Merchant needs to select the list of available salutation.                                       |
| First Name  | Yes       | Merchant needs to fill the first name of the contact person. This can be characters max size 60. |
| Middle Name | No        | Merchant can fill the middle name. This can be characters max size 60.                           |
| Last Name   | Yes       | Merchant needs to fill last name of the contact person. This can be characters max size 60.      |

Red Registration Manual Page **45** of **76** 

| Gender             | Yes | Merchant needs to fill in the Gender of contact person. This can be Male/Female                                                                                                    |
|--------------------|-----|----------------------------------------------------------------------------------------------------|
| Position           | Yes | Merchant needs to fill in the Position of contact person. This can be characters max size 60.                                                                                          |
| Landline Area Code | Yes | Merchant needs to fill in the Area for Landline Number of contact person. This can be numbers only.                                                                                    |
| Landline Number    | Yes | Merchant needs to fill in the Landline Number of contact person. This can be numbers only.                                                                                             |
| Landline Extension | No  | Merchant may fill in the Extension for Landline Number of contact person. This can be numbers only.                                                                                    |
| Fax Area Code      | No  | Merchant may fill in the Area Code for Fax Number of contact person. This can be numbers only.                                                                                         |
| Fax Number         | No  | Merchant may fill in the Fax Number of contact person. This can be numbers only.                                                                                                    |
| Fax Extension      | No  | Merchant may fill in the Extension for Fax Number of contact person. This can be numbers only.                                                                                         |
| Country Code       | Yes | In case of Location is Local the country code is fix 63, whereas if the location is foreign, the country code is editable. This can be numbers only.                                   |
| Mobile number      | Yes | Merchant needs to fill in the Mobile Number of contact person. This can be numbers only. Minimum 9 and max 15.                                                                         |
| Email Address      | Yes | Merchant needs to fill in the Email Address of contact person. This email address should be unique and if already exist, system will prompt for the user to provide new email address. |

**Step 6:** Fill in the contact details of sub user as per above table.

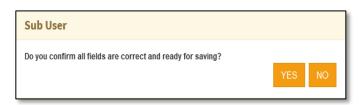

**Step 7:** Select "Submit" button. System will prompt for confirmation "Do you confirm all fields are correct and ready for saving?" Select "YES" to submit the details, select "NO" to close the prompt.

**Step 8:** A confirmation message will be displayed "Sub User saved successfully".

| Sub User                                      |     |    |
|-----------------------------------------------|-----|----|
| Are you sure you want to discard application? |     |    |
|                                               | YES | NO |

Red Registration Manual Page **46** of **76** 

**Step 9:** Merchant user can Select" **Cancel**" button. System will prompt for confirmation "Are you sure you want to discard application?" Select "YES" to discard and close the filled form, select "NO" to stay on the form.

## B. View Organization Sub User

Step 1: Merchant Login into system (Refer Section C. System Log-in for Merchant Users)

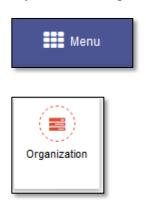

Step 2: Select "Menu" icon on top right of screen. Select "Organization".

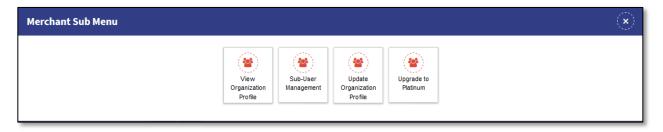

**Step 3:** This will open merchant sub menu. Select "Sub-User Management". This will display the Sub User Management List of the merchant. The merchant can search the Sub User by user name, First Name, Last Name and Email.

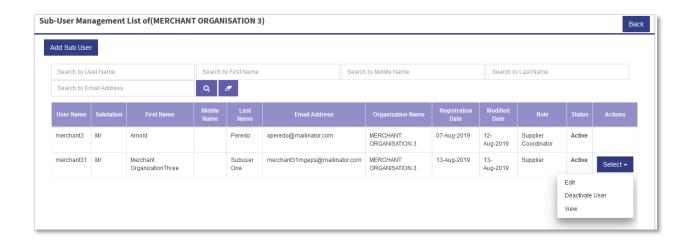

Red Registration Manual Page **47** of **76** 

Step 4: Select "Select" button for the sub user. Select "View" option. This will display the sub user details.

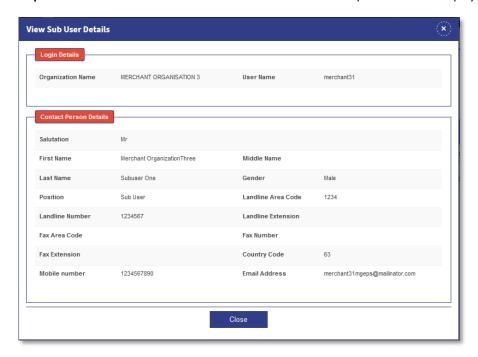

**Step 5:** Select "Close" button or Close Icon to close the popup.

## C. Edit Organization Sub User

Step 1: Merchant Login into system (Refer Section C. System Log-in for Merchant Users)

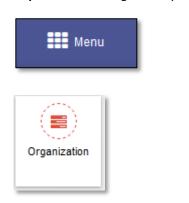

**Step 2:** Select "Menu" icon on top right of screen. Select "Organization".

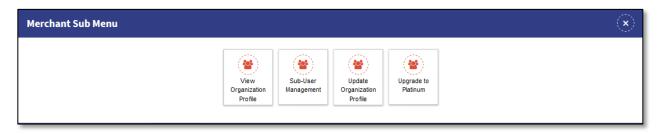

Red Registration Manual Page 48 of 76

**Step 3:** This will open merchant sub menu. Select "Sub-User Management". This will display the Sub User Management List of the merchant. The merchant can search the Sub User by user name, First Name, Last Name and Email.

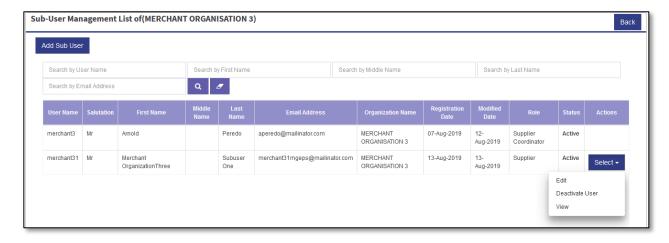

Step 4: Select "Select" button for the sub user. Select "Edit" option. This will display the Edit user Form.

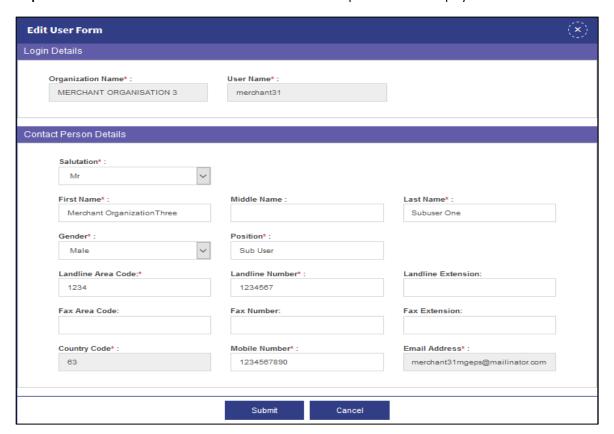

Red Registration Manual Page **49** of **76** 

| Field Name         | Mandatory | Description                                                                                                    |
|--------------------|-----------|----------------------------------------------------------------------------------------------------|
| Salutation         | Yes       | Merchant needs to select the list of available salutation.                                                                                           |
| First Name         | Yes       | Merchant needs to fill the first name of the contact person. This can be characters max size 60.                                                     |
| Middle Name        | No        | Merchant can fill the middle name. This can be characters max size 60.                                                                               |
| Last Name          | Yes       | Merchant needs to fill last name of the contact person. This can be characters max size 60.                                                          |
| Gender             | Yes       | Merchant needs to fill in the Gender of contact person. This can be Male/Female                                                                      |
| Position           | Yes       | Merchant needs to fill in the Position of contact person. This can be characters max size 60.                                                        |
| Landline Area Code | Yes       | Merchant needs to fill in the Area for Landline Number of contact person. This can be numbers only.                                                  |
| Landline Number    | Yes       | Merchant needs to fill in the Landline Number of contact person. This can be numbers only.                                                           |
| Landline Extension | No        | Merchant may fill in the Extension for Landline Number of contact person. This can be numbers only.                                                  |
| Fax Area Code      | No        | Merchant may fill in the Area Code for Fax Number of contact person. This can be numbers only.                                                       |
| Fax Number         | No        | Merchant may fill in the Fax Number of contact person.<br>This can be numbers only.                                                                  |
| Fax Extension      | No        | Merchant may fill in the Extension for Fax Number of contact person. This can be numbers only.                                                       |
| Country Code       | Yes       | In case of Location is Local the country code is fix 63, whereas if the location is foreign, the country code is editable. This can be numbers only. |
| Mobile number      | Yes       | Merchant needs to fill in the Mobile Number of contact person. This can be numbers only. Minimum 9 and max 15.                                       |
| Email Address      | Yes       | Not editable.                                                                                                    |

**Step 5:** Edit the fields as per table mention above. The field User Name and Email Address will not be editable.

Red Registration Manual Page **50** of **76** 

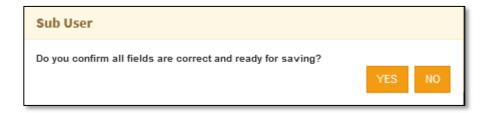

**Step 6:** Select "Submit" button. System will prompt for confirmation "Do you confirm all fields are correct and ready for saving?". Select "YES" to submit the edited form and Select "NO" to close the popup.

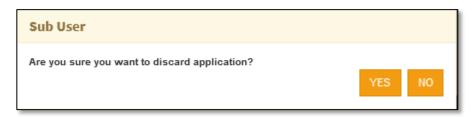

**Step 7:** Select "Cancel" button. System will prompt for confirmation "Are you sure you want to discard application". Select "YES" to discard and close the Edited form. the Select "NO" to Edit the form.

**Step 8:** Upon Selecting "YES" The Edited form gets submitted. A confirmation message is displayed "Form saved successfully". Select "OK" to close the message box.

## D. Activate/Deactivate Merchant User

Step 1: Merchant Login into system (Refer Section *C. System Log-in for Merchant Users*)

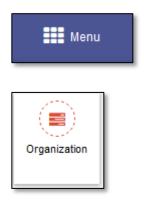

Step 2: Select "Menu" icon on top right of screen. Select "Organization".

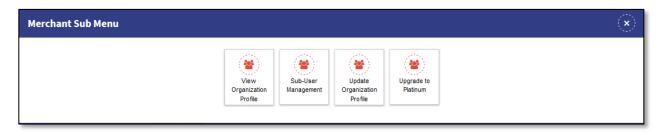

Red Registration Manual Page **51** of **76** 

**Step 3:** This will open merchant sub menu. Select "Sub-User Management". This will display the Sub User Management List of the merchant. The merchant can search the Sub User by user name, First Name, Last Name and Email.

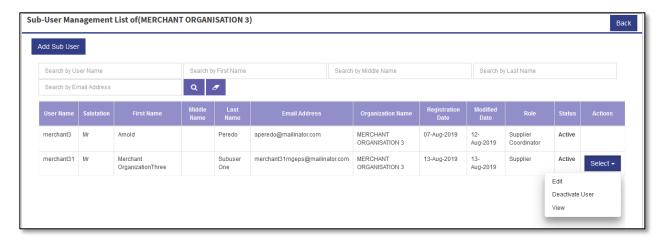

**Step 4:** Select "Select" button for the sub user. Select "Deactivate User" option. This will display the sub user details.

**Step 5:** System will prompt for confirmation "Are you sure to Disable user account?". Select "YES" to disable. Select "NO" to close the prompt.

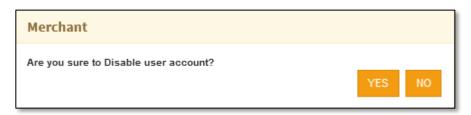

**Step 6:** A message confirmation message "Successfully disabled" will be displayed. Select "OK" to close the message box. This will disable the status to the user.

Red Registration Manual Page **52** of **76** 

## **Part IV. View Audit Log**

## A. View Organization Activity Log

Step 1: Merchant Login into system (Refer Section C. System Log-in for Merchant Users)

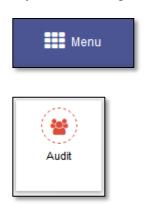

Step 2: Select "Menu" icon on top right of screen. Select "Audit".

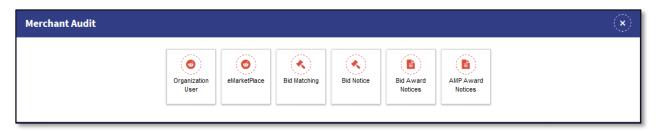

**Step 3:** Select "Organization User". Merchant user audit details page is displayed.

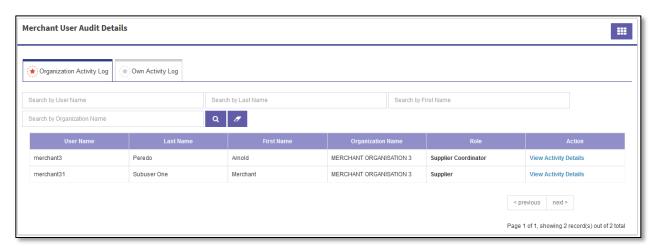

Step 4: Select "Organization User Activity Log" Tab.

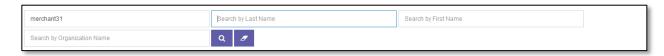

Step 5: Fill in the user name/ first name/last name under search criteria. Select Search Icon to search the user.

Red Registration Manual Page **53** of **76** 

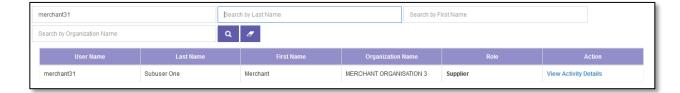

**Step 6:** Select "View Activity Details" under action column. This will open merchant user audit page. This displays activities of the user. (Activity, Activity details, Activity date and time., Browser data)

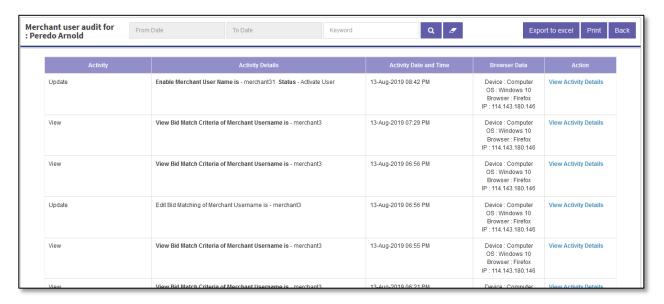

**Step 7:** Select the from date and to date or Fill in the Key Word, Select Search Icon to Search the activity based on to date or key word or both.

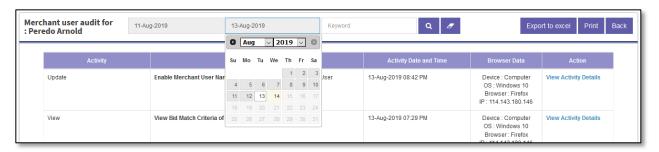

Step 8: Select "Export to Excel" button, to Export the activities to Excel document.

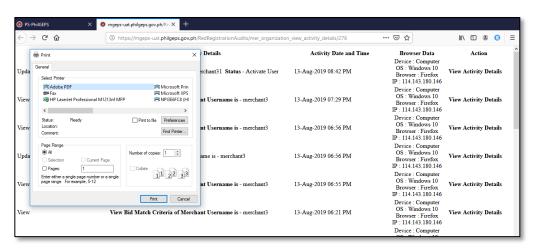

Red Registration Manual Page **54** of **76** 

**Step 9:** Merchant can select "**Print**" button. This will open a print view page with details auto populated. This will also open the print dialogue box. Select the desired printer and other print options and select "OK" to print or cancel to close the print dialogue box.

#### B. View Own Activity Log

Step 1: Merchant Login into system (Refer Section C. System Log-in for Merchant Users)

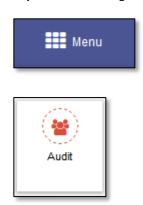

Step 2: Select "Menu" icon on top right of screen. Select "Audit".

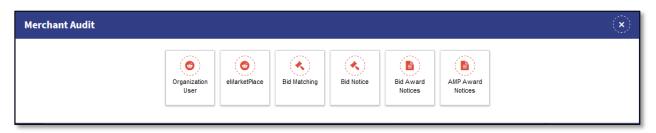

Step 3: Select "Organization User". Merchant user audit details page is displayed.

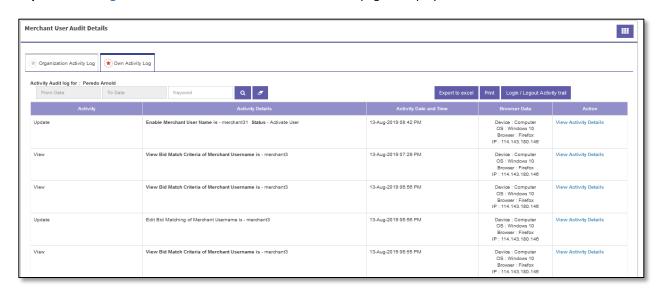

**Step 4:** Select "Own Activity Log" Tab. This will open merchant user audit page. This displays activities of the user. (Activity, Activity details, Activity date and time., Browser data)

Red Registration Manual Page **55** of **76** 

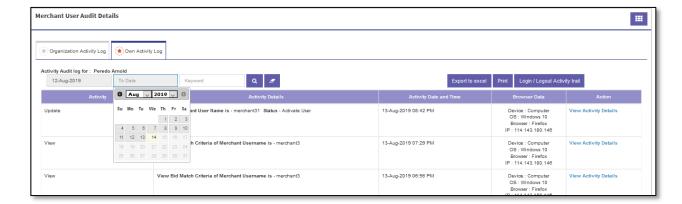

**Step 5:** Select the **from date** and **to date** or Fill in the Key Word, Select **Search Icon** to Search the activity based on to date or key word or both.

Step 6: Select "Export to Excel" button, to Export the activities to Excel document.

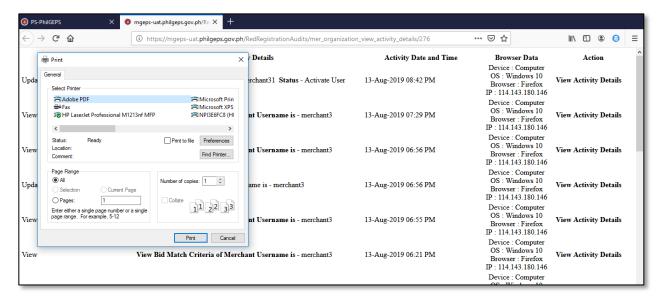

**Step 7:** Merchant can select "**Print**" button. This will open a print view page with details auto populated. This will also open the print dialogue box. Select the desired printer and other print options and select "OK" to print or "cancel" to close the print dialogue box.

#### C. View Login/Logout Activity Log

Step 1: Merchant Login into system (Refer Section *C. System Log-in for Merchant Users*)

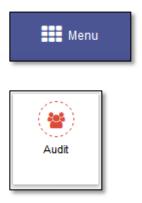

Red Registration Manual Page **56** of **76** 

Step 2: Select "Menu" icon on top right of screen. Select "Audit".

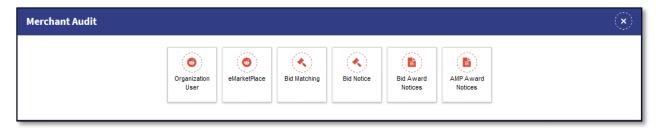

Step 3: Select "Organization User". Merchant user audit details page is displayed.

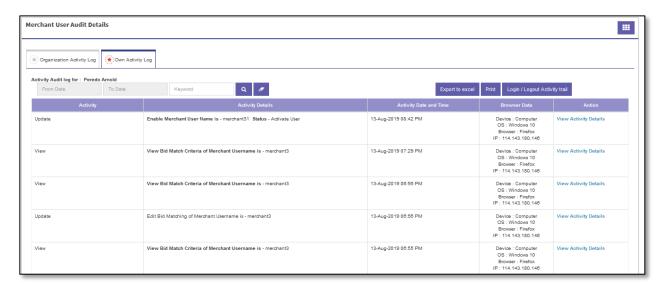

Step 4: Select "Own Activity Log" Tab. This will open merchant user audit page.

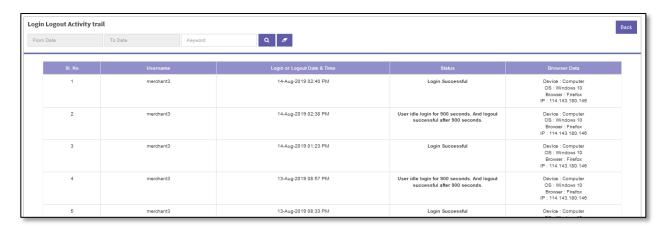

**Step 5:** Select "Login/Logout Activity Trail" button. This displays Login Logout activity trail of the user. (User Name, Login/Logout date and time, Status, Browser data)

Red Registration Manual Page **57** of **76** 

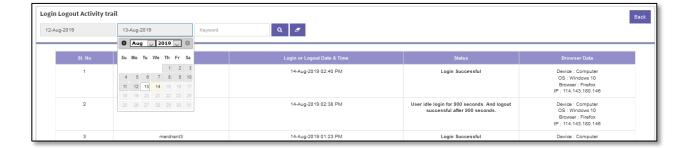

**Step 6:** Select the from date and to date or Fill in the Key Word, Select Search Icon to Search the activity based on to date or key word or both.

#### Part V. Event Management

## A. Display Invitation to Bid (Event Management)

Step 1: Merchant Login into system (Refer Section C. System Log-in for Merchant Users)

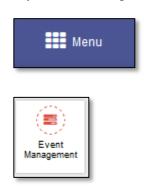

Step 2: Select "Menu" icon on top right of screen. Select "Event Management".

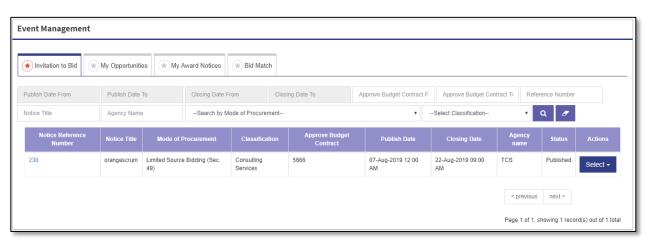

**Step 3:** The Invitation to Bid tab is displayed as default. This tab displays the list of bid notices to which merchant is invited.

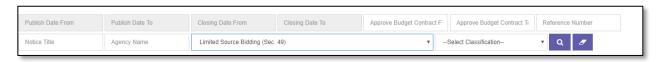

Red Registration Manual Page **58** of **76** 

**Step 4:** Merchant can Select or fill in any one or combination of *search criteria publish date, closing date, approved budget of the contract, reference no, notice title, agency name, mode of procurement, classification* and Select Search button to search desired bid notice.

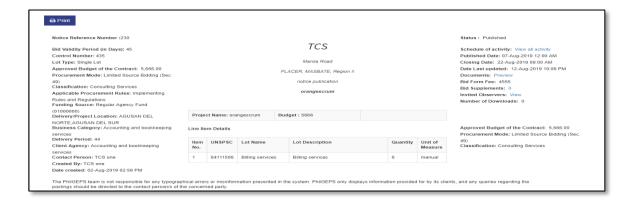

**Step 5:** Select Notice Reference No This will display bid notice.

Q

| Notice Reference<br>Number | Notice Title | Mode of Procurement              | Classification         | Approve Budget<br>Contract | Publish Date            | Closing Date            | Agency<br>name  | Status        | Actions                     |
|----------------------------|--------------|----------------------------------|------------------------|----------------------------|-------------------------|-------------------------|-----------------|---------------|-----------------------------|
| 230                        | orangescrum  | Limited Source Bidding (Sec. 49) | Consulting<br>Services | 5666                       | 07-Aug-2019 12:00<br>AM | 22-Aug-2019 09:00<br>AM | TCS             | Published     | Select ▼                    |
|                            |              |                                  |                        |                            |                         |                         | < previous      | Add to My (   | Opportunities otice Details |
|                            |              |                                  |                        |                            |                         |                         | Page 1 of 1, sh | nowing 1 reco | rd(s) out of 1 to           |

**Step 6:** Select "View Bid Notice details" This will display Bid Notice details.

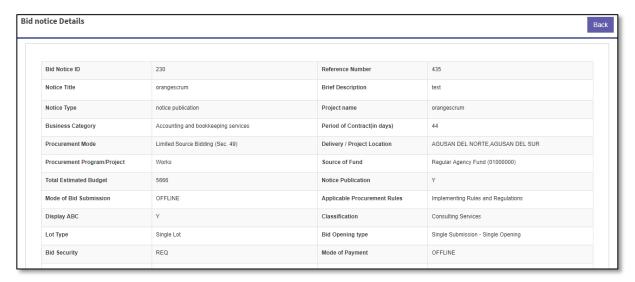

**Step 7:** Merchant can select "Back" to go to Invitation tab.

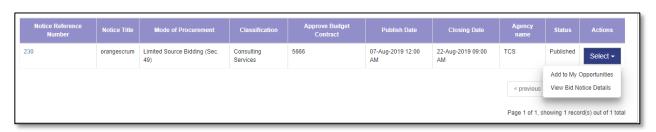

Red Registration Manual Page **59** of **76** 

Step 8: Select "Add to My bid opportunities".

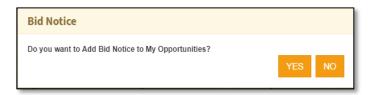

**Step 9:** System will prompt for confirmation "Do you want to Add Bid Notice to My Opportunities?" Select "YES" to confirm, this will add bid notice to My Opportunely), "NO" to close the popup.

Step 10: A confirmation message is displayed "Bid Notice Added successfully". Select "OK" to close message box.

## B. Display My Opportunities (Event Management)

Step 1: Merchant Login into system (Refer Section C. System Log-in for Merchant Users)

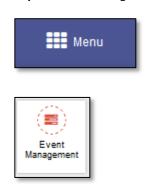

Step 2: Select "Menu" icon on top right of screen. Select "Event Management".

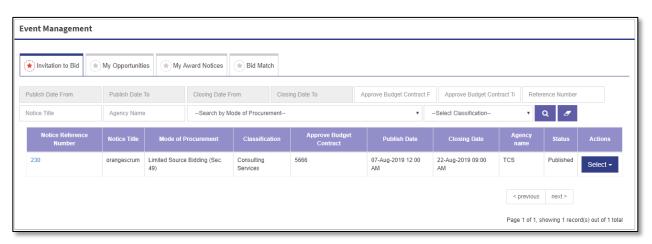

**Step 3:** Select "My Opportunities" Tab This tab displays the list of bid notices to which merchant is opted as its opportunity.

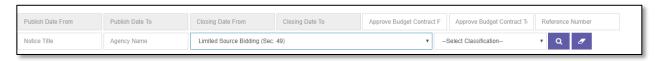

Red Registration Manual Page **60** of **76** 

**Step 4:** Merchant can Select or fill in any one or combination of search criteria publish date, closing date, approved budget of the contract, reference no, notice title, agency name, mode of procurement, classification, participating

user and Select Search button

to search desired bid notice.

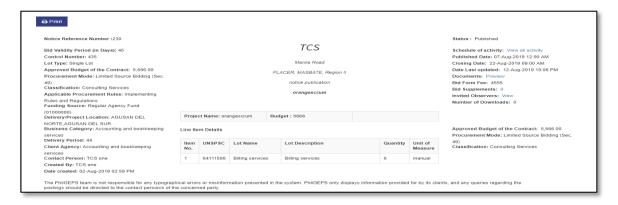

**Step 5:** Select Notice Reference No This will display bid notice.

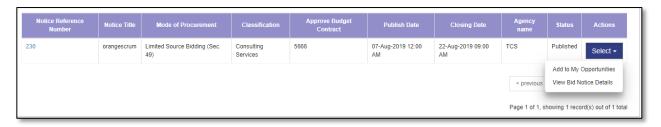

**Step 6:** Select "View Bid Notice details" This will display Bid Notice details.

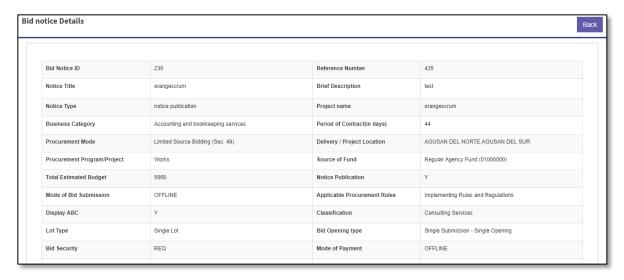

**Step 7:** Merchant can select "Back" to go to Invitation tab.

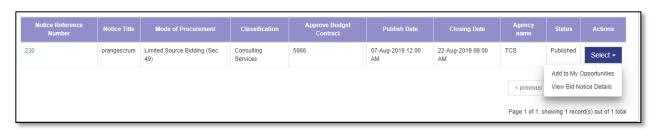

Red Registration Manual Page **61** of **76** 

## C. Display My Awards (Event Management)

Step 1: Merchant Login into system (Refer Section *C. System Log-in for Merchant Users*)

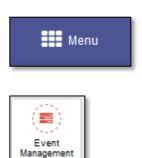

- Step 2: Select "Menu" icon on top right of screen. Select "Event Management".
- **Step 3:** Select "My Award Notices" tab. The Award Notices of the merchant is displayed. This tab displays the list of Award notices awarded to the merchant.
- Step 4: Merchant can Select or fill in any one or combination of search criteria Award No, mode of procurement,

classification, award date, status, Award category, Award acceptance status; And, Select Search button search desired bid notice.

## D. Display Bid Match (Event Management)

**Step 1:** Merchant Login into system (Refer Section *C. System Log-in for Merchant Users*)

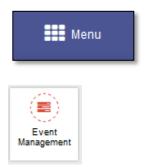

Step 2: Select "Menu" icon on top right of screen. Select "Event Management".

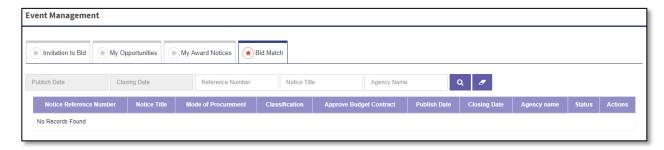

Step 3: Select "Bid Match" tab. This tab displays the list of bid notices to which bid match criteria of user is matched.

Red Registration Manual Page **62** of **76** 

**Step 4:** Merchant can Select or fill in any one or combination of search criteria publish date, closing date, notice title, mode of procurement, Notice Title, Agency Name and Select Search button to search desired bid notice.

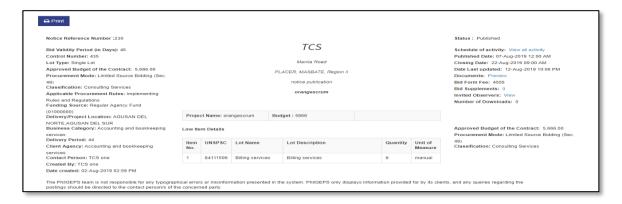

**Step 5:** Select Notice Reference No This will display bid notice.

| Notice Reference<br>Number | Notice Title | Mode of Procurement              | Classification         | Approve Budget<br>Contract | Publish Date            | Closing Date            | Agency<br>name  | Status       | Actions                     |
|----------------------------|--------------|----------------------------------|------------------------|----------------------------|-------------------------|-------------------------|-----------------|--------------|-----------------------------|
| 30                         | orangescrum  | Limited Source Bidding (Sec. 49) | Consulting<br>Services | 5666                       | 07-Aug-2019 12:00<br>AM | 22-Aug-2019 09:00<br>AM | TCS             | Published    | Select ▼                    |
|                            |              |                                  |                        |                            |                         |                         | < previous      |              | Opportunities otice Details |
|                            |              |                                  |                        |                            |                         |                         | Page 1 of 1, sh | owing 1 reco | rd(s) out of 1 to           |

**Step 6:** Select "View Bid Notice details" This will display Bid Notice details.

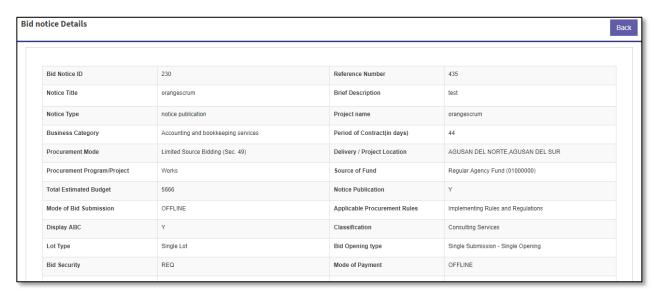

**Step 7:** Merchant can select "Back" to go to Invitation tab.

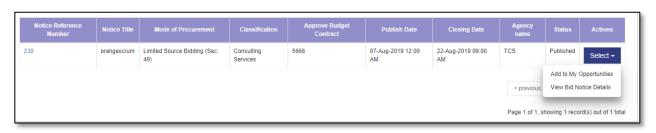

Red Registration Manual Page **63** of **76** 

Step 8: Select "Add to My bid opportunities".

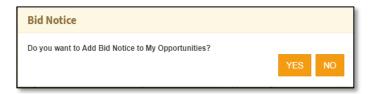

**Step 9:** System will prompt for confirmation "*Do you want to Add Bid Notice to My Opportunities?*" Select "**YES**" to confirm, this will add bid notice to My Opportunely), "NO" to close the popup.

**Step 10:** A confirmation message is displayed "Bid Notice Added successfully". Select "OK" to close message box.

Red Registration Manual Page **64** of **76** 

## Part VI. Bulletin Board

Step 1: Merchant Login into system (Refer Section C. System Log-in for Merchant Users)

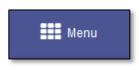

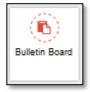

Step 2: Select "Menu" icon on top right of screen. Select "Bulletin Board". Bulletin Board menu is displayed

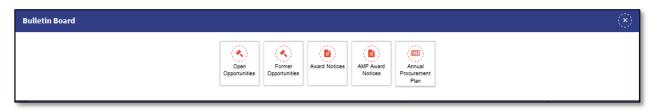

**Step 3:** Select "Open Opportunities" or "Former Opportunities" or "Award Notices" or "AMP Award Notices" or "Annual Procurement Plan" as desired.

## A. Open Opportunities

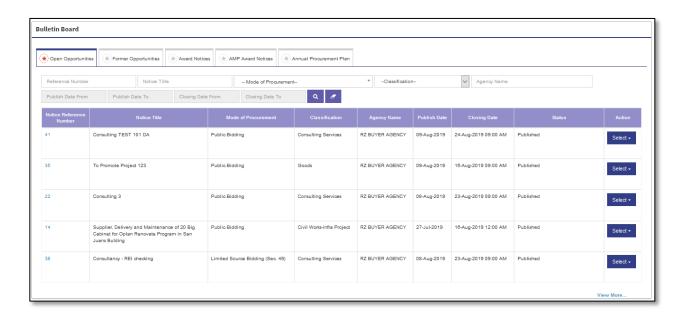

**Step 4:** In case open Opportunities is selected, a list of active bid notices is displayed.

Red Registration Manual Page **65** of **76** 

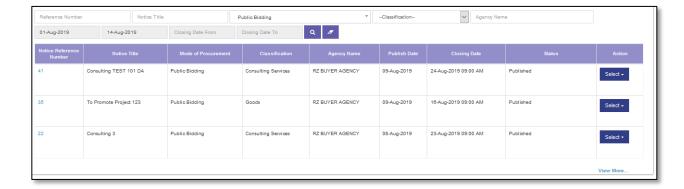

Step 5: Merchant can Select or fill in any one or combination of search criteria Notice Reference Number, Notice title,

Mode of Procurement, Classification, Agency name, Publish date, Closing date. and Select Search button search desired bid notice.

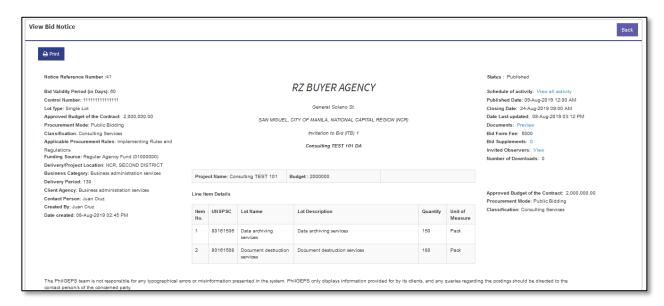

**Step 6**: Select Notice Reference No This will display bid notice.

**Step 7:** Merchant can select "Back" to go to Open Opportunities.

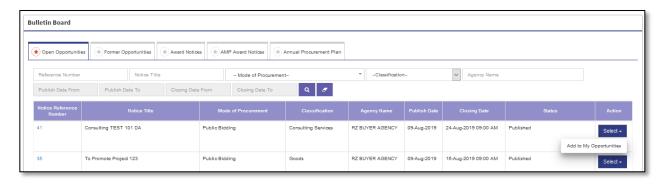

Step 8: Select "Add to My bid opportunities".

Red Registration Manual Page **66** of **76** 

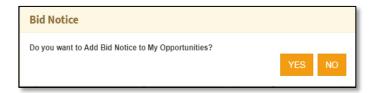

**Step 9:** System will prompt for confirmation "*Do you want to Add Bid Notice to My Opportunities?*" Select "**YES**" to confirm, this will add bid notice to My Opportunely), "**NO**" to close the popup.

Step 10: A confirmation message is displayed "Bid Notice Added successfully". Select "OK" to close message box.

## B. Former Opportunities

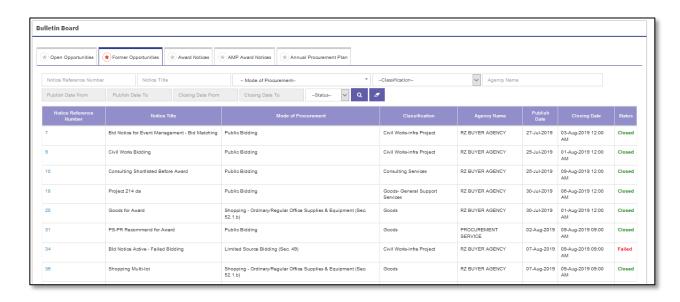

Step 4: In case Former Opportunities is selected, a list of Closed bid notices is displayed.

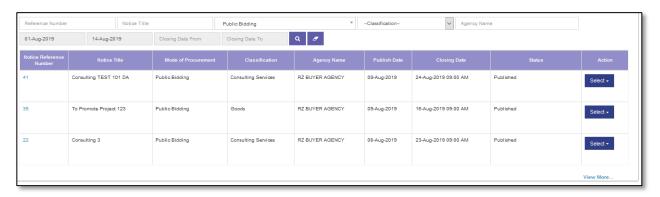

Step 5: Merchant can Select or fill in any one or combination of search criteria Notice Reference Number, Notice title,

Mode of Procurement, Classification, Agency name, Publish date, Closing date. and Select Search button search desired bid notice.

Red Registration Manual Page **67** of **76** 

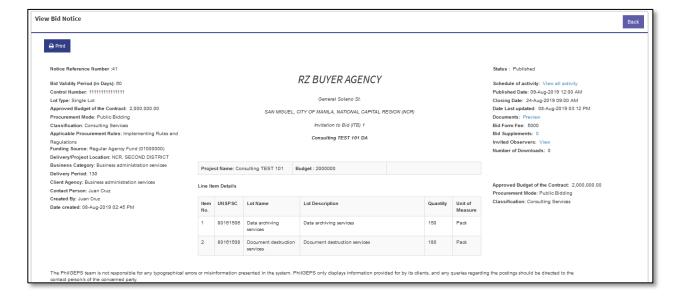

**Step 6:** Select Notice Reference No This will display bid notice.

Step 7: Merchant can select "Back" to go to Former Opportunities.

#### C. Award Notices

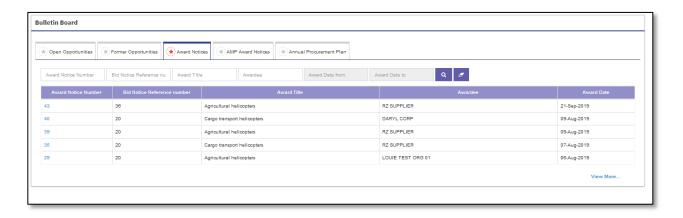

**Step 4:** In case Award Notices is selected, a list of awarded notices is displayed.

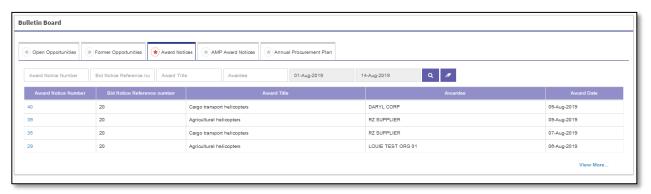

Red Registration Manual Page **68** of **76** 

Step 5: Merchant can Select or fill in any one or combination of search criteria Award Notice Number, Bid Notice

Reference number, Award Title, Awardee Award Date. and Select Search button

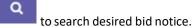

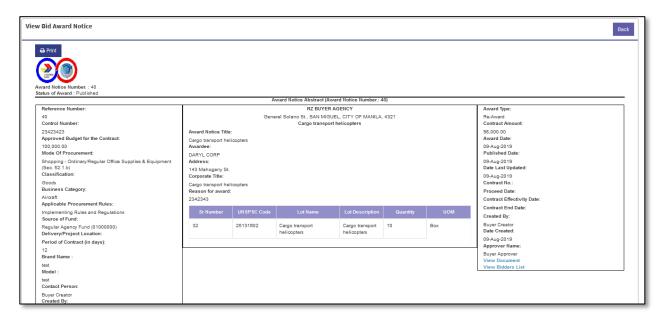

**Step 6:** Select Award Notice No This will display Award notice.

**Step 7:** Merchant can select "Back" to go to Award Notices.

#### D. AMP Award Notices

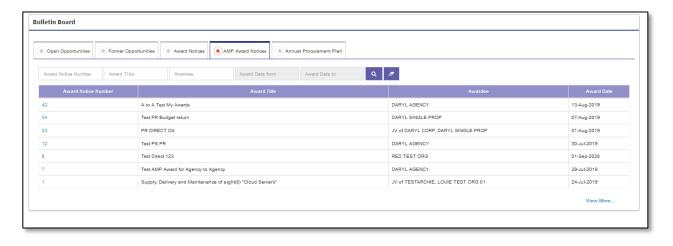

Step 4: In case Award Notices is selected, a list of awarded notices is displayed.

Red Registration Manual Page **69** of **76** 

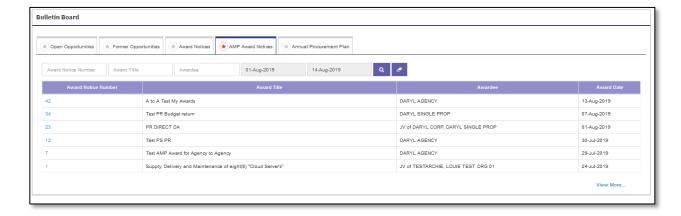

Step 5: Merchant can Select or fill in any one or combination of search criteria Award Notice Number, Award Title,

Awardee, Award Date and Select Search button to search desired bid notice.

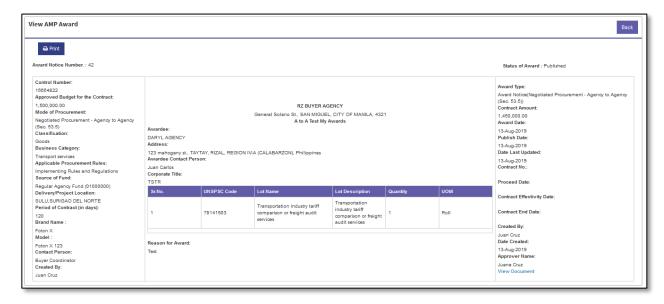

Step 6: Select Award Notice No This will display Award notice.

Step 7: Merchant can select "Back" to go to Award Notices.

# E. Annual Procurement Plan

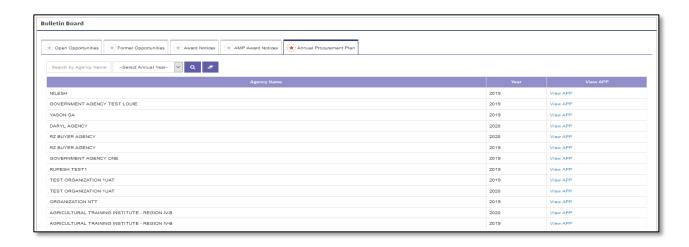

Red Registration Manual Page **70** of **76** 

Step 4: In case Annual Procurement Plan is selected, a list of Agencies is displayed.

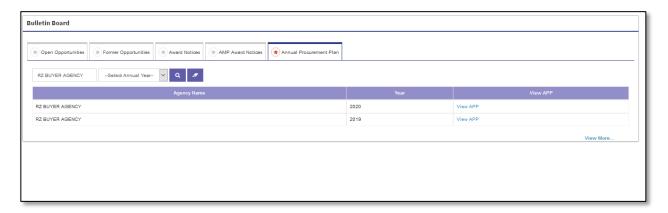

Step 5: Merchant can Select or fill in any one or combination of search criteria Agency Name, Year and Select Search button to search desired bid notice.

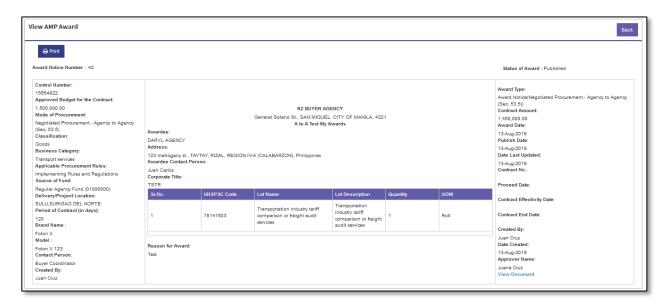

- **Step 6:** Select Award Notice No This will display Award notice.
- **Step 7:** Merchant can select "Back" to go to Award Notices.

Red Registration Manual Page **71** of **76** 

#### Part VII. Directory

Step 1: Merchant Login into system (Refer Section *C. System Log-in for Merchant Users*)

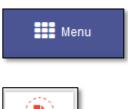

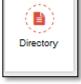

Step 2: Select "Menu" icon on top right of screen. Select "Directory". Directory menu is displayed

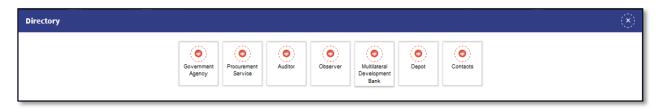

Step 3: Select "Government Agency" or "Procurement Service" or "Auditor" or "Observer" or "Multilateral Development Bank" or "Depot" or "Contacts" as desired.

In case Government Agency is selected

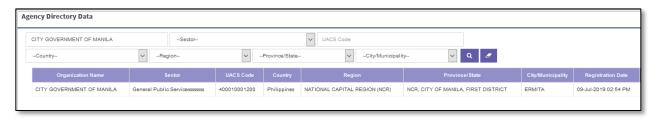

**Step 4:** Merchant can fill/Select any of the fields or their combination *Organization Name, Sector, UACS Code, Country, Region, Province/State, City/Municipality*.

In case Procurement Service is selected

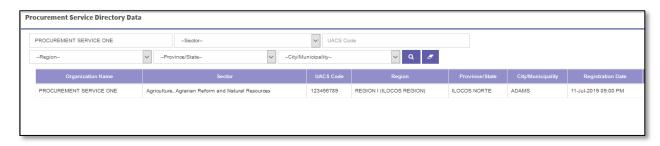

**Step 4:** Merchant can fill/Select any of the fields or their combination *Procurement Service Name, Sector, UACS Code, Region, Province/State, City/Municipality.* 

In case Auditor is selected

Red Registration Manual Page **72** of **76** 

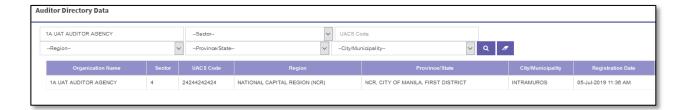

**Step 4:** Merchant can fill/Select any of the fields or their combination *Auditor Name, Sector, UACS Code, Region, Province/State, City/Municipality.* 

#### In case Observer is selected

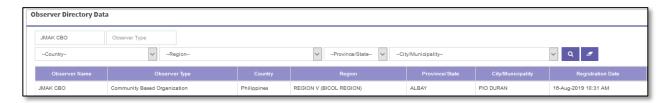

**Step 4:** Merchant can fill/Select any of the fields or their combination *Observer Name, Observer Type, Country, Region, Province/State, City/Municipality.* 

In case Multilateral Development Bank is selected

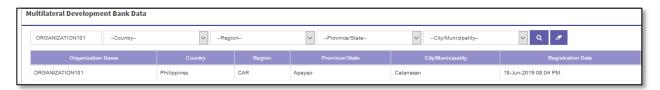

**Step 4:** Merchant can fill/Select any of the fields or their combination *Multilateral Development Bank Name, Country, Region, Province/State, City/Municipality.* 

#### In case Depot is selected

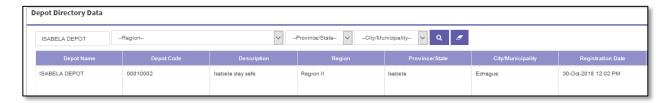

**Step 4:** Merchant can fill/Select any of the fields or their combination *Depot Name, Region, Province/State, City/Municipality.* 

In case Contacts is selected

Red Registration Manual Page **73** of **76** 

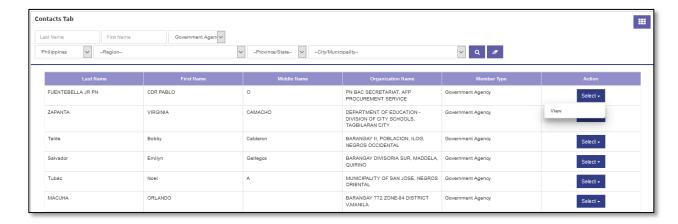

**Step 4:** Merchant can fill/Select any of the fields or their combination *Last Name, First Name, Country, Region, Province/State, City/Municipality.* 

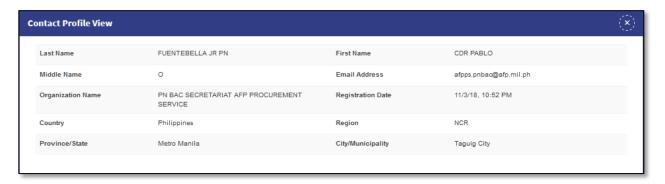

**Step 5:** Select "Select" button of the desired contact, select "View" option, this will show contact profile view.

# **Part VIII. Dashboard Analytics**

Step 1: Merchant Login into system (Refer Section *C. System Log-in for Merchant Users*)

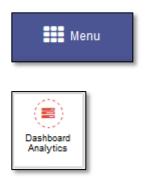

Step 2: Select "Menu" icon on top right of screen. Select "Dashboard Analytics". Dashboard Analytics is displayed

Red Registration Manual Page **74** of **76** 

# **Dashboard Analytics**

# **Bid Notice**

Invited Notice/s: 0.00

Invited Notice/s Total ABC: 0.00

Downloaded Notice/s: 0

Downloaded Notice/s Total ABC: 0

Participated Notice/s: 0.00

Participated Notice/s Total ABC:

0.00

Bid Matched Notice/s: 0

Bid Matched Notice/s Total ABC:

0.00

# **Bid Awards**

Award/s Published: 0

Award/s Published/s Total Contract

Amount: 0

Award/s Cancelled: 0.00

Award/s Cancelled Total Contract

Amount: 0.00

NTP/s Published: 0

NTP/s Published/s Total Contract

Amount: 0

NTP/s Cancelled: 0.00

NTP/s Cancelled Total Contract

Amount: 0.00

# **AMP Awards**

Award/s Published: 0

Award/s Published/s Total Contract

Amount: 0

Award/s Cancelled: 0.00

Award/s Cancelled Total Contract

Amount: 0.00

NTP/s Published: 0

NTP/s Published/s Total Contract

Amount: 0

NTP/s Cancelled: 0.00

NTP/s Cancelled Total Contract

Amount: 0.00

Award/s Accepted: 0

Award/s Accepted Total Contract

Amount: 0

Award/s Refused: 0.00

Award/s Refused Total Contract

Amount: 0.00

This displays the count and value of various types of transactions.

## **Part IX. Useful Downloads**

Step 1: Merchant Login into system (Refer Section C. System Log-in for Merchant Users)

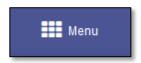

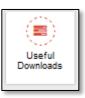

**Step 2:** Select "Menu" icon on top right of screen. Select "Useful Downloads". This displays list of useful downloads is displayed.

Red Registration Manual Page **75** of **76** 

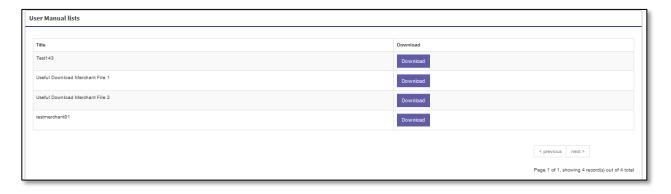

**Step 3:** Select the "Download" button of the item for which merchant needs to download.

Red Registration Manual Page **76** of **76**